<span id="page-0-0"></span>Министерство образования и науки Российской Федерации Федеральное государственное автономное образовательное учреждение высшего образования «ЮЖНЫЙ ФЕДЕРАЛЬНЫЙ УНИВЕРСИТЕТ»

#### Е. В. ШИРЯЕВА, И. В. ШИРЯЕВА

## **ВВЕДЕНИЕ В ТЕХ**

### Часть III. Работа с графикой

(учебное пособие — тестовый вариант)

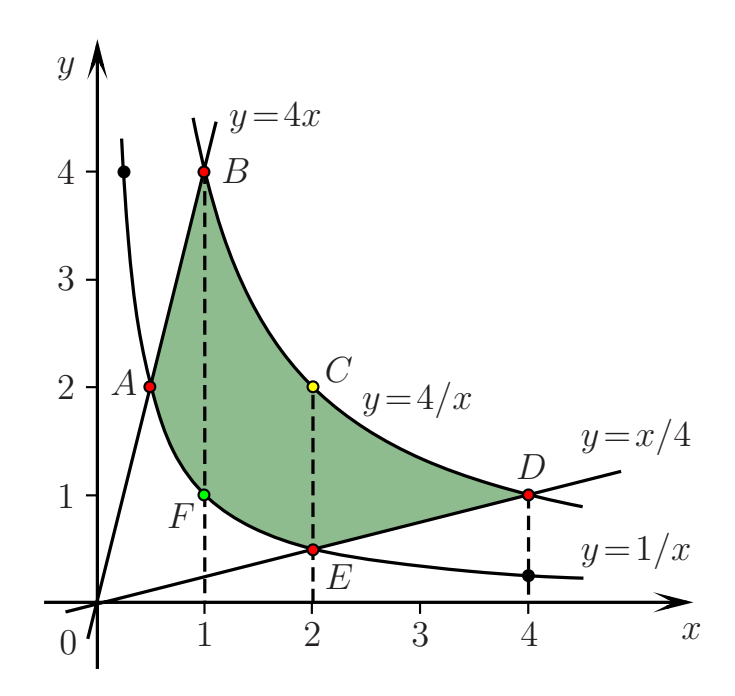

Ростов–на–Дону 2015

Институт математики, механики и компьютерных наук им. И. И. Воровича ФГАОУВО «Южный федеральный университет»

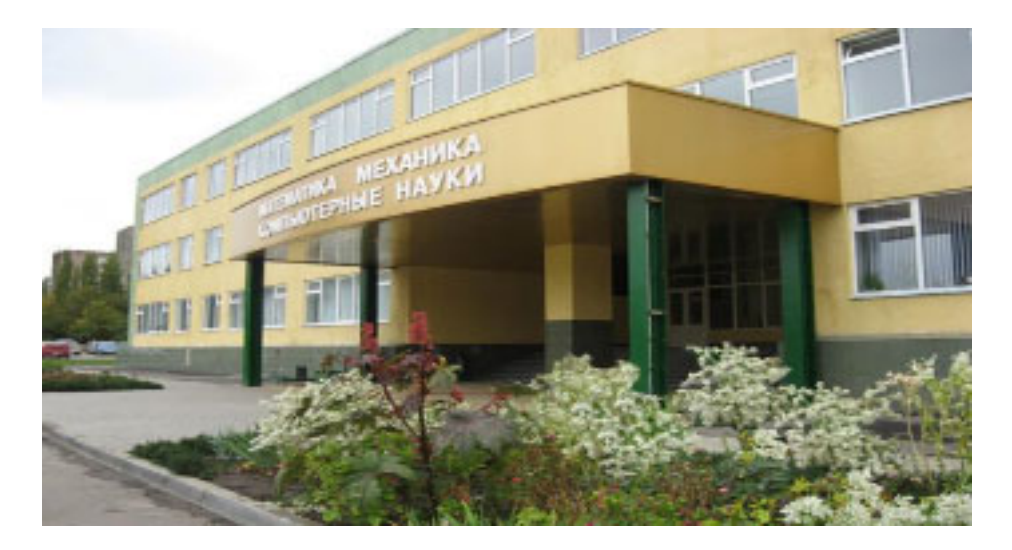

Пособие подготовлено сотрудниками кафедры вычислительной математики и математической физики института математики, механики и компьютерных наук им. И. И. Воровича ФГАОУВО «Южный федеральный университет» [Еленой Владимировной Ширяевой,](#page-0-0) Ириной Владимировной Ширяевой.

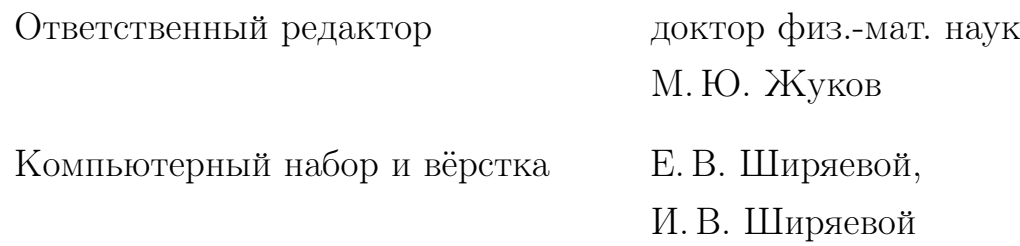

Учебное пособие содержит набор лабораторных работ по издательской системе L<sup>A</sup>T<sub>E</sub>X<sub>2</sub> $\varepsilon$ . Каждая лабораторная работа сопровождается необходимым теоретическим материалом и тестовыми заданиями для самоконтроля.

Третья часть посвящена вопросам включения в TEX-файлы рисунков и работе с графическим редактором TpX.

# Содержание

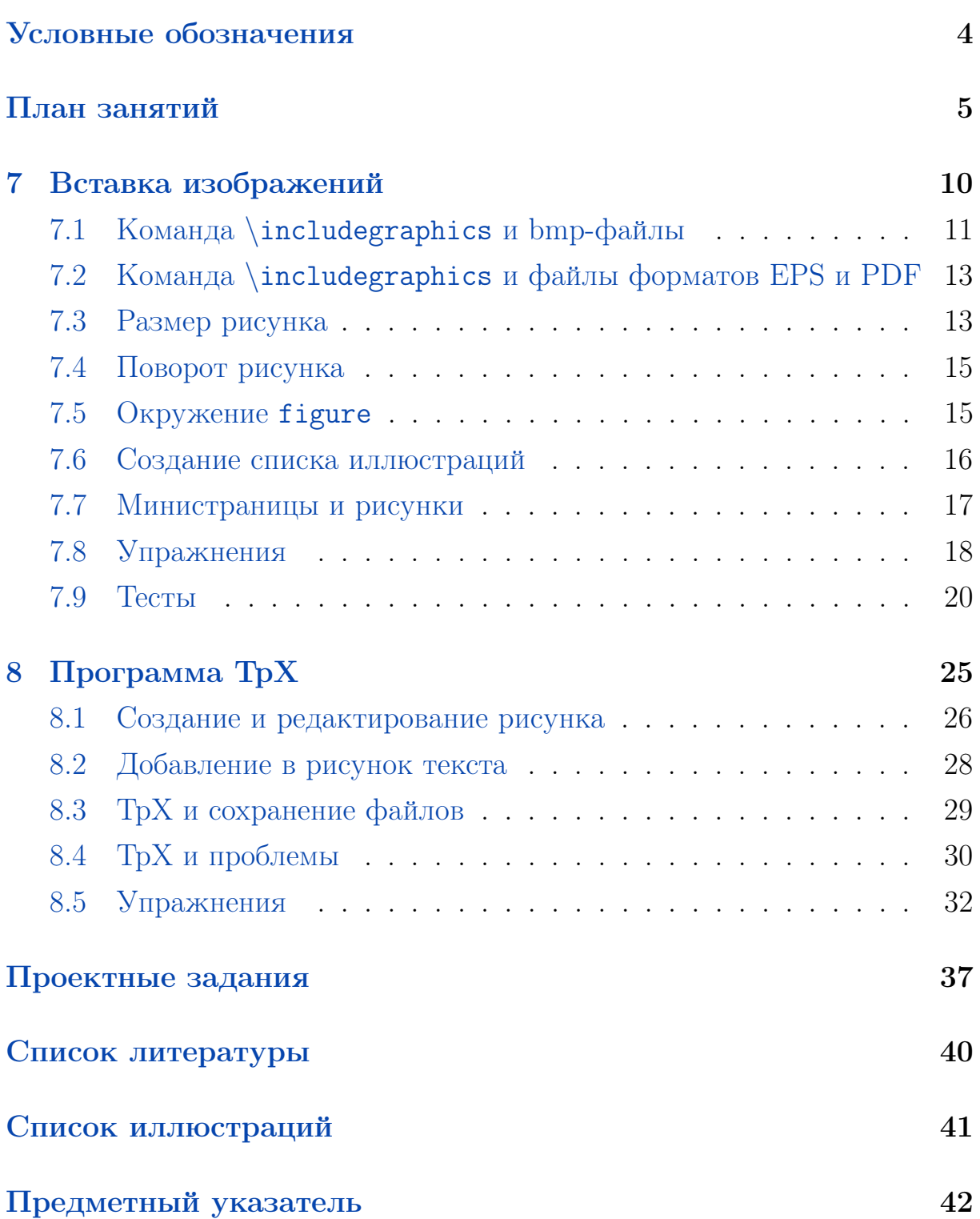

## <span id="page-3-0"></span>Условные обозначения

WinEdt — советы по работе в редакторе WinEdt (см. с. [4\)](#page-3-0).

[7.1.](#page-10-0) Команда \[includegraphics](#page-10-0) и bmp-файлы — гипертекстовая ссылка на раздел учебника.

[\[2\]](#page-39-1) — гипертекстовая ссылка на библиографический источник.

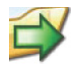

 $\Box$  — обозначение начала примера (см. пример на с. 13).

 $\Box$  — обозначение начала упражнения (см. упражнение на <u>с. 18</u>).

Исходный код: (например, см. c. [14\)](#page-13-0)

TEX-код

\documentclass{article}

\begin{document}

\end{document}

 $\Box$  — замечание (например, см. замечание на с. [13\)](#page-12-3).

## <span id="page-4-0"></span>План занятий

Модуль I

1. Знакомство с  $\mathbb{P}\mathbb{F} X2_{\varepsilon}$ 

Лекции  $(2$ ч.) + практика  $(1$ ч.)

- 1. ПО для работы с TEX'ом: классификация, установка, настройка.
- 2. Классы документа. Использование дополнительных пакетов.
- 3. Классы документа. Использование дополнительных пакетов.
- 4. Основные понятия ТкХ'а.
- 5. ТеХ'овские единицы длины.
- 6. Титульная страница: определение, основные составляющие, создания титула в  $T_F X$ 'е с помощью специальных команд.

#### 2. Макет полосы набора; проекты

Лекции  $(1 u.) +$ практика  $(2 u.) +$ индивидуальный проект  $(1 u.)$ 

- 1. Макет полосы набора: параметры страницы, стиль оформления страниц, интерлиньяж, абзацный отступ.
- 2. Создание Т<sub>Е</sub>Х-проектов.

#### 3. Набор текста

 $\overline{\text{Лекции}}$  (1 ч.) + практика (2 ч.)

- 1. Атрибуты шрифтов. Буквальное воспроизведение.
- 2. Кавычки, многоточие, тире и дефисы.
- 3. Вертикальные и горизонтальные пробелы: тонкая настройка.

4. Верстка текста, автоматическая генерация ссылок  $\overline{\text{Neklum}\left(2$  ч.)  $+$  практика  $(2$  ч.)  $+$  индивидуальный проект  $(2$  ч.)

- 1. Разрывы страниц. Создание пустых страниц.
- 2. Структура текстового документа.
- Е. В. Ширяева, И. В. Ширяева. Введение в TEX. Часть III 5
- 3. Титульная страница: создание оригинальной титульной страницы.
- 4. Создание аннотаций.
- 5. Команды секционирования. Правила оформления заголовков.
- 6. Оглавление. Организация автоматических ссылок на разделы документа.
- 7. Создание списков литературы. Организация автоматических ссылок на литературные источники.
- 8. Абзацы с нестандартным форматированием.
- 9. Создание таблиц.
- 10. Создание и использование шаблонов текстовых документов.

## Модуль II

## 5. Набор простых формул

```
Лекции (2 4.1) + практика (2 4.1)
```
- 1. Правила набора формул (внутритекстовые и выключные формулы, знаки препинания в формулах).
- 2. Математические шрифты.
- 3. Размер символов в формулах.
- 4. Разные символы и знаки, греческие буквы.
- 5. Символы бинарных операций и отношений, стрелки, степени и индексы, дроби, корни, штрихи.

#### 6. Набор формул — почти "высший пилотаж"

```
Лекции (2 ч.) + практика (2 ч.)
```
- 1. Скобки и ограничители, команды \left и \right.
- 2. Названия операций, операции с пределами.
- 3. Создание собственных операций.
- 4. Пробелы в формулах.
- 5. Текст в формулах.
- 6. Надстрочные знаки.
- 7. Нумеруемые однострочные формулы.
- 8. Многострочные формулы окружение array.

## Модуль III

## [7.](#page-9-0) [Вставка изображений](#page-9-0)

Лекции  $(1$ ч.) + практика  $(2$ ч.)

- 1. Универсальная команда \includegraphics.
- 2. Масштабирование и поворот рисунка.
- 3. Окружение figure.
- 4. Создание списка иллюстраций.
- 5. Создание министраниц.

## [8.](#page-24-0) [Программа TpX](#page-24-0)

Лекции (1 ч.) + практика (2 ч.)

- 1. Специализированное графическое ПО для создания рисунков для TEX'а.
- 2. Специфика создания рисунков для публикации.
- 3. Работа с векторным редактором TpX.

## Модуль IV

#### 9. Цвет и визуальные эффекты

Лекции  $(2 4.1)$  + практика  $(2 4.1)$ 

- 1. Цветовые модели RGB, CMYK, grayscale. Первичные и вторичные цвета. Цветовой куб.
- 2. Цвет фона страницы и цвет текста.
- 3. Цветные боксы.
- 4. Рамки с тенью.
- 5. Списки в рамке.

#### 10. Электронные документы в формате PDF

 $\sqrt{a}$ Лекции (2 ч.) + практика (2 ч.) + индивидуальный проект (2 ч.)

- 1. Пакет hyperref.
- 2. Принципы создания электронных учебников, пособий и т. п.

#### 11. Создание презентаций

Лекции  $(2 \mathrm{y.}) + \text{приstruka} (2 \mathrm{y.}) + \text{индивидуальный проект} (2 \mathrm{y.})$ 

- 1. Класс beamer.
- 2. Основы создания электронных презентаций.

# <span id="page-9-1"></span>7 Вставка изображений

- [7.1](#page-10-0) Команда \[includegraphics](#page-10-0) и bmp-файлы
- [7.2](#page-12-0) Команда \includegraphics [и файлы форматов EPS и PDF](#page-12-0)
- [7.3](#page-12-1) [Размер рисунка](#page-12-1)
- [7.4](#page-14-0) [Поворот рисунка](#page-14-0)
- [7.5](#page-14-1) [Окружение](#page-14-1) figure
- [7.6](#page-15-0) [Создание списка иллюстраций](#page-15-0)
- [7.7](#page-16-0) [Министраницы и рисунки](#page-16-0)
- [7.8](#page-17-0) [Упражнения](#page-17-0)
- [7.9](#page-19-0) [Тесты](#page-19-0)

## <span id="page-9-0"></span>7 Вставка изображений

Тип используемого графического файла зависит от формата результирующего файла (dvi или pdf). Для создания dvi-файла подойдут bmpи ерs-файлы. pdfLAT<sub>EX</sub> — вариант системы LAT<sub>EX</sub>, напрямую создающий pdf-файлы, — поддерживает файлы форматов jpeg и pdf.

 $\pm 1$ . Лучше всегда создавать одноименные файлы двух форматов – ерs и pdf, и не заботиться об используемом способе трансляции tex-файла. Форматы Portable Document Format (PDF) и Encapsulated PostScript (EPS) позволят получить наиболее качественные изображения.

Для включения графического файла в исходный документ предназначена команда \includegraphics, определенная в пакете graphicx

## \includegraphics[параметры]{имя графического файла}

В имени графического файла можно (иногда даже нужно) не указывать расширение файла.

<span id="page-10-2"></span>Как правило, команда \includegraphics используется в отдельной строке, однако она может использоваться и внутри текста для вставки небольших изображений  $\blacksquare$ .

Если графический и исходный файлы находятся в разных каталогах, то имя файла в \includegraphics должно содержать и имя каталога:

имя графического файла = имя каталога/имя файла

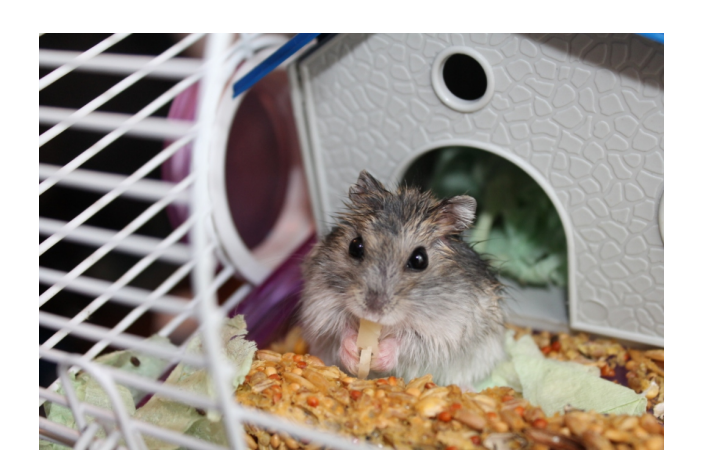

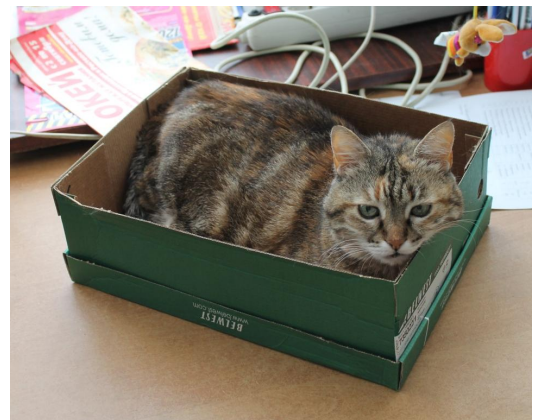

<u>Исходный ТеХ-код</u> \includegraphics[height=5cm]{pictureslab/Hamster}\qquad \includegraphics[height=5cm]{pictureslab/CatInBox}

<span id="page-10-1"></span>Рис. 1. Вставка jpg-файлов

## <span id="page-10-0"></span>7.1 Команда \includegraphics и bmp-файлы

При использовании bmp-файлов в преамбуле документа необходимо указать декларацию:

\DeclareGraphicsRule{.bmp}{bmp}{}{}

Шаблон команды для подключения bmp-файлов имеет вид

\includegraphics[width=ширина,height=высота]{имя файла.bmp}

Указание параметров ширина и высота, а также расширения файла при подключении bmp-файлов обязательно! Например,

<sub>—</sub> Команда для включения bmp-файла <sub>—</sub> \includegraphics[width=254pt,height=100pt]{Dog\_02.bmp}

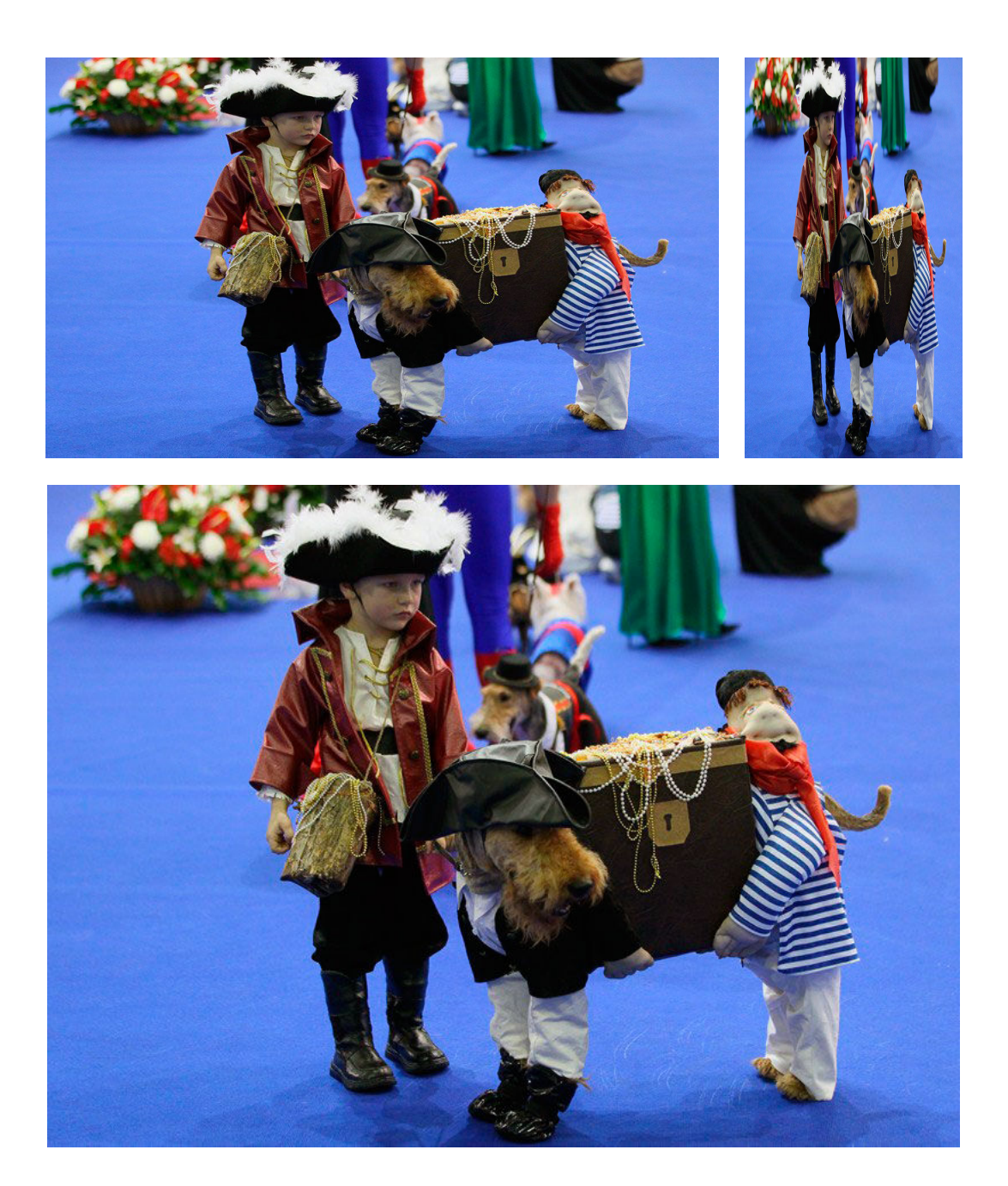

<span id="page-11-0"></span>Рис. 2. Вставка bmp-файла требует аккуратного указания размеров изображения

## <span id="page-12-4"></span><span id="page-12-0"></span>7.2 Команда \includegraphics и файлы форматов EPS и PDF

Простейшая команда для подключения eps-файлов (и pdf-файлов) имеет вид (расширение файла лучше не указывать)

\includegraphics{имя файла}

#### <span id="page-12-1"></span>7.3 Размер рисунка

Параметр scale (только для файлов EPS и PDF) используется для масштабирования изображения

 $scale = macurab$ 

масштаб — любое вещественное число, например, значение scale=1.1 увеличит рисунок на 10%.

<span id="page-12-2"></span>7.1. Параметр scale позволяет легко создать такую «матрешку».

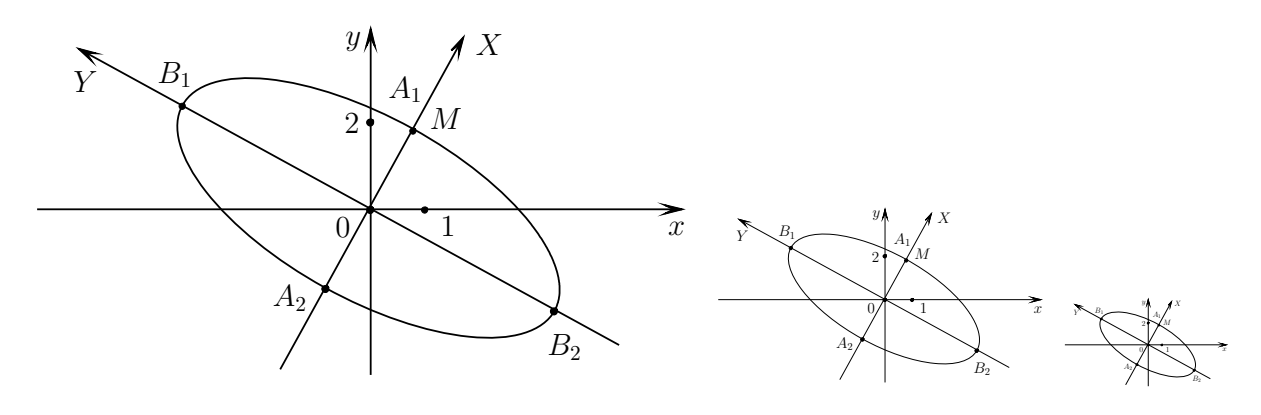

— Исходный Т<sub>Е</sub>Х-код. \includegraphics[scale=1]{R1}\quad \includegraphics[scale=0.5]{R1}\quad \includegraphics[scale=0.25]{R1}

<span id="page-12-3"></span> $\pm$  2. Значение параметра scale необходимо выбирать таким образом, чтобы символы, входящие в рисунок, были соразмерны символам, используемым в основном тексте.

<span id="page-13-1"></span>Рисунок фиксированного размера получается заданием параметров width и height:

$$
\texttt{width} = \texttt{mnpnna}, \texttt{height} = \texttt{bncora}
$$

ширина и высота рисунка указываются в Т<sub>Е</sub>Х'овских единицах длины, при этом можно указывать либо ширину, либо высоту. Значение неуказанного параметра вычислится автоматически.

7.2. На [рис. 3](#page-13-0) использованы четыре способа задания размеров изображения: один раз явно указан полный размер рисунка (произвольно); для второго/третьего рисунков указана только высота/ширина (произвольно); четвертый рисунок выведен в масштабе 1:1.

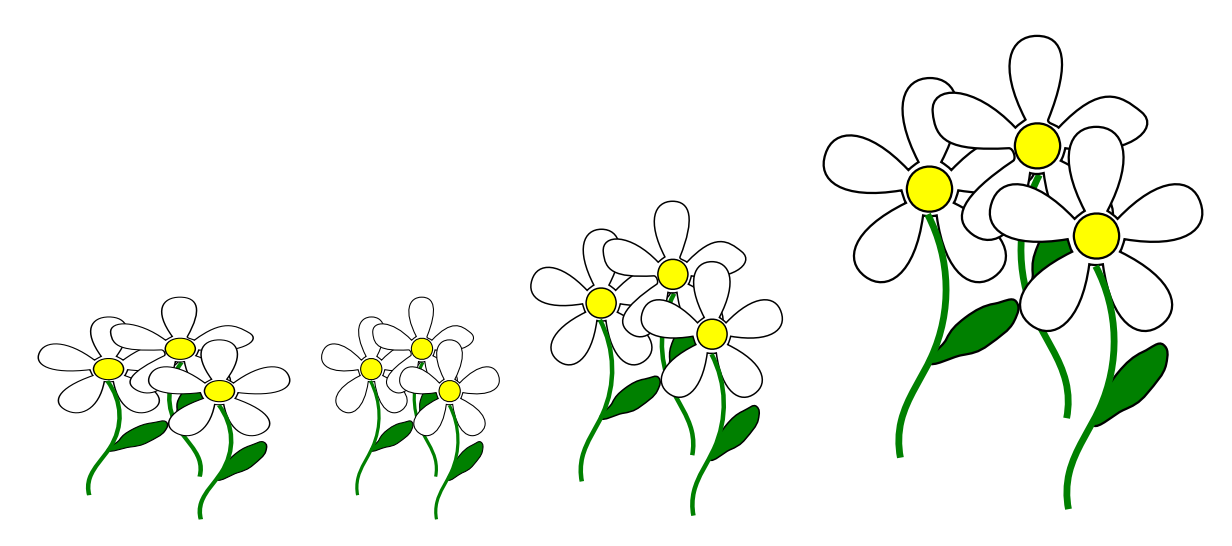

<span id="page-13-0"></span>Рис. 3. Способы управления размером рисунка

Рисунки включены с помощью четырех команд \includegraphics:

TEX-код \includegraphics[width=104pt, height=90pt]{Fig\_01}\ \includegraphics[height=90pt]{Fig\_01}\ \includegraphics[width=104pt]{Fig\_01}\ \includegraphics[scale=1]{Fig\_01}

#### <span id="page-14-2"></span><span id="page-14-0"></span>7.4 Поворот рисунка

Параметр angle позволяет задать величину угла поворота рисунка

$$
angle = yron \times rpaaycax
$$

Направление вращения — против часовой стрелки. Ось вращения по умолчанию проходит через точку отсчёта бокса — левый нижний угол.

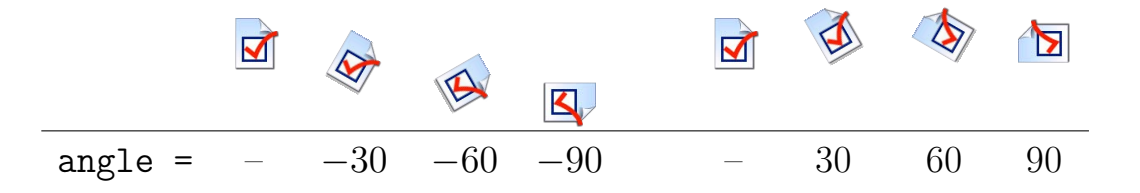

#### <span id="page-14-1"></span>7.5 Окружение figure

Окружение figure позволяет задавать подпись к рисунку и снабжать его меткой (см. [рис.](#page-15-1) [4\)](#page-15-1):

```
\begin{figure}[H]
 \centering \includegraphics{имя файла}
 \caption{Подпись к рисунку}\label{метка}
\end{figure}
```
WinEdt Команда меню: Insert  $\rightarrow$  Objects  $\rightarrow$  Figure

Параметр H в строке \begin{figure}[H] (корректно работает при подключении пакета float) фиксирует положение рисунка в выходном файле.

<span id="page-15-2"></span>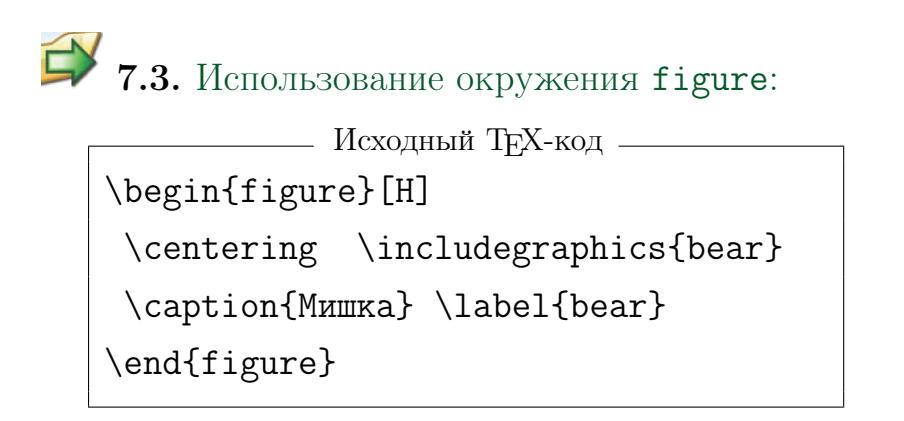

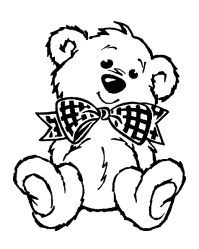

<span id="page-15-1"></span>Рис. 4. Мишка

**3.** Параметр \captionlabeldelim (пакет caption2) управляет видом знака, стоящего после номера рисунка (по умолчанию это двоеточие):

\renewcommand{\captionlabeldelim}{.}

## <span id="page-15-0"></span>7.6 Создание списка иллюстраций

Информация об иллюстрациях, полученных с помощью окружения figure, может собираться в файлы с расширением .lof и выдаваться в выходной файл командой

\listoffigures

В результате выполнения команды \listoffigures в выходном файле создаётся раздел «Список иллюстраций» (см. [стр.](#page-40-0) [41\)](#page-40-0).

#### <span id="page-16-2"></span><span id="page-16-0"></span>7.7 Министраницы и рисунки

При вёрстке текстовых документов c рисунками часто используется окружение для создания министраниц minipage.

```
WinEdt Команда меню: Insert \rightarrow Environments \rightarrow Minipage
```
На рис. [5](#page-16-1) схематично изображено начальное распределение примеси и величина ζ-потенциала на разных участках границы, а также направление электроосмотического течения вдоль изолированных границ.

<span id="page-16-1"></span>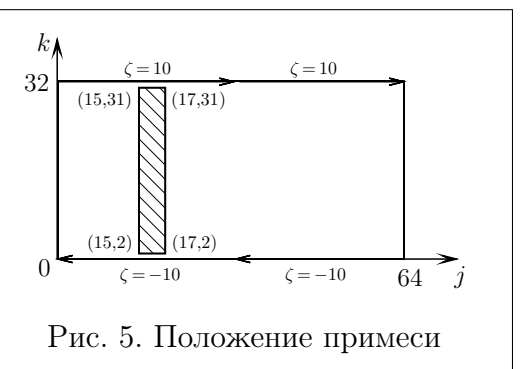

В предложенном примере использовано два окружения minipage:

```
– ТЕХ-код (шаблон) –
\noindent
\begin{minipage}{80mm}
\parindent=7mm
 На рис.\,\ref{Ris:MP} схематично изображено
 начальное распределение примеси и величина ...
\end{minipage}\hfill
\begin{minipage}{65mm}
   \begin{figure}[H]
    \centering \includegraphics{RisZeta} \\
    \caption{Положение примеси}\label{Ris:MP}
   \end{figure}
\end{minipage}
```
В пакете boxedminipage определено одноимённое окружение для создания министраниц, окаймлённых рамкой. Расстояние между рамкой и текстом определяется параметром  $\text{boxsep} (= 3 \text{ pt} \text{ no } \text{yM0J} \cdot \text{b}$ ширина линий рамки  $-$  \fboxrule (= 0.4 pt по умолчанию).

#### <span id="page-17-0"></span>7.8 Упражнения

<span id="page-17-1"></span>7.1. Сделайте снимок (ScreenShot) окна любого приложения (например, калькулятора Windows).

Простейший способ получения снимка экрана для операционной системы Microsoft Windows: использование клавиши <PrtScr> (для всего экрана) или сочетания клавиш <Alt> + <PrtScr> (для текущего окна) на клавиатуре. Снимок копируется в буфер обмена операционной системы и затем может быть вставлен в графический редактор.

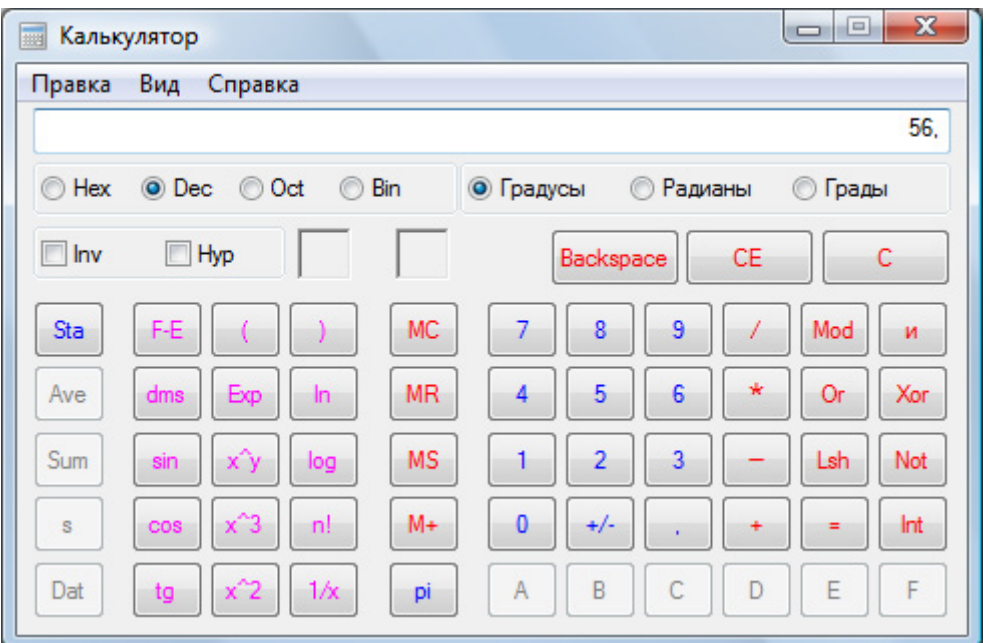

Изображение из буфера обмена поместите в графический редактор Paint. Сохраните файл как BitMap (\*.bmp).

Вставьте полученное изображение в TEX-файл, сохраняя его исходный размер.

7.2. Возьмите любой bmp-файл и создайте последовательность рисунков, масштабируя изображение, так чтобы отношения ширины к высоте сохранялись (см. также [пример](#page-12-2) [7.1\)](#page-12-2).

7.3. Возьмите любой eps-файл и создайте последовательность рисунков по образцу:

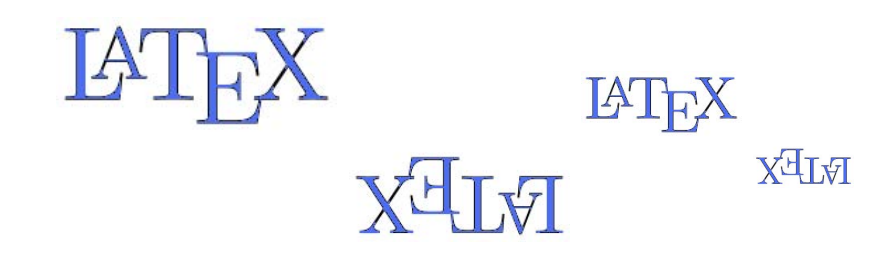

7.4. Создайте трехколоночный текст в виде (рисунок любой, рамки нужны):

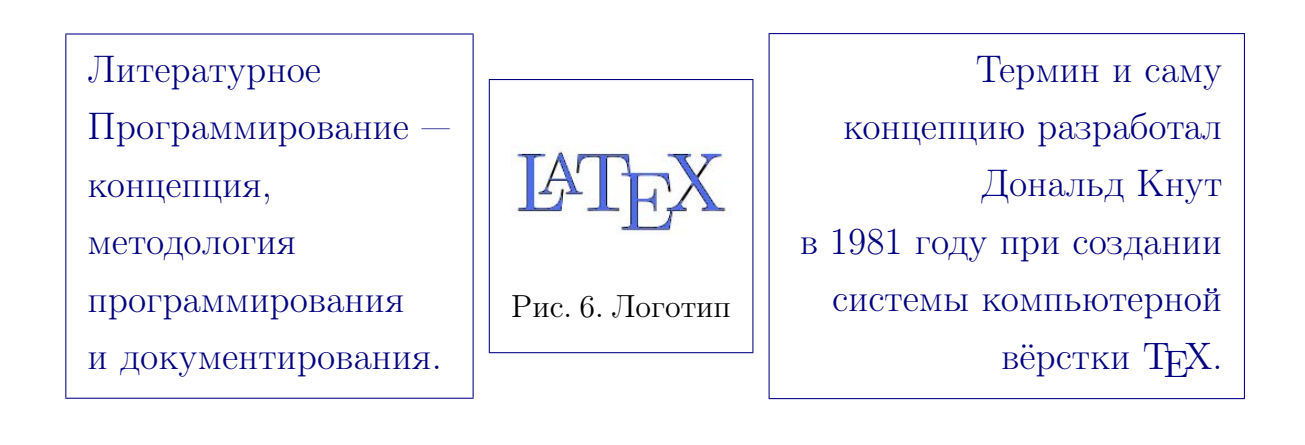

7.5. Разместите два рисунка из ерs-файлов рядом:

<span id="page-18-0"></span>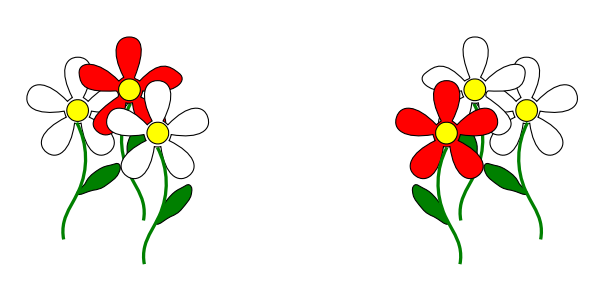

<span id="page-18-2"></span><span id="page-18-1"></span>Рис. 7. Букет-1 Рис. 8. Букет-2

#### <span id="page-19-0"></span>7.9 Тесты

#### Раздел А «Выбор правильного ответа»

- $\Lambda$ 1. Выберите верный вариант использования команды \includegraphics для вставки изображения из bmp-файла:
	- а) \includegraphics{ИмяФ.bmp}
	- б) \includegraphics[scale=масштаб]{ИмяФ.bmp}
	- в) \includegraphics[width=ширина]{ИмяФ.bmp}
	- г) \includegraphics[height=высота] {ИмяФ.bmp}
	- д)  $\in$ includegraphics[width=ширина,height=высота]{ИмяФ.bmp}
- A2. При использовании команды \includegraphics{ИмяФайла} в имени файла нельзя опускать расширение для файлов формата
	- а) bmp  $\qquad$  б) eps  $\qquad$  в) ipg  $\qquad$  г) pdf
- A3. Выберите верный вариант использования команды \includegraphics для вставки изображений из eps-файлов:
	- а) \includegraphics[width=100,height=200]{ИмяФ\_1}, \includegraphics[scale=1pt]{ИмяФ\_2}
	- б) \includegraphics[width=100pt,height=200pt]{ИмяФ\_1}, \includegraphics[scale=1]{ИмяФ\_2}
	- в) \includegraphics[width=100,height=200]{ИмяФ\_1}, \includegraphics[scale=1]{ИмяФ\_2}
	- г) \includegraphics[width=100pt,height=200pt]{ИмяФ\_1}, \includegraphics[scale=1pt]{ИмяФ\_2}
- A4. Окружение figure позволяет
	- а) задавать подпись к рисунку и снабжать его меткой
	- б) всегда размещать рисунок в фиксированном месте
	- в) задавать размеры рисунка
	- г) создавать список иллюстраций
- A5. Окружение minipage имеет обязательный аргумент для указания
	- а) положения министраницы на странице
	- б) положения министраницы в тексте документа в целом
	- в) ширины министраницы
	- г) высоты министраницы
- A6. Для текста, попадающего в окружение minipage, необходимо вновь указать параметр для установки
	- а) размера шрифта б) стиля шрифта
	- в) абзацного отступа г) кодировки
- A7. Для создания списка иллюстраций служит команда
	- a) \figure  $(6)$  \listoffigures
	- в)  $\langle$ graphics  $\Gamma$ )  $\langle$ listofgraphics
- A8. Команда для создания списка иллюстраций всегда создает список иллюстраций
	- а) в начале документа
	- б) в конце документа до списка литературы
	- в) в конце документа после списка литературы

г) в фиксированном месте документа (там, где указывается специальная команда)

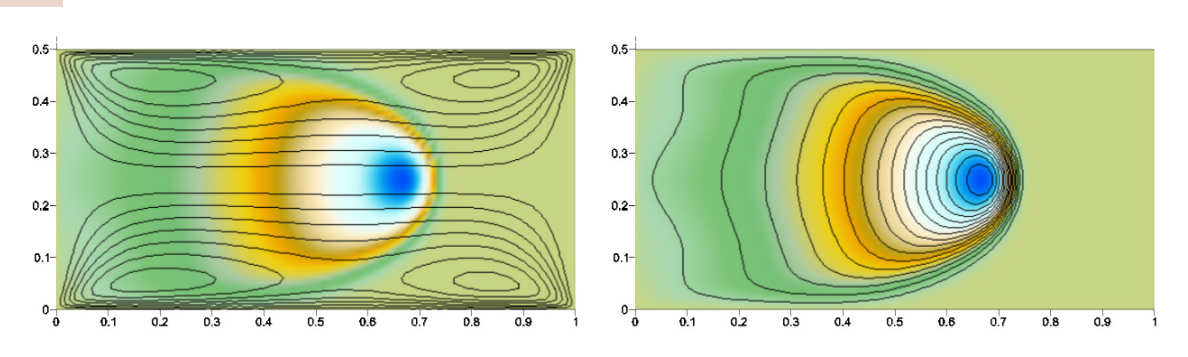

#### A9. Для размещения рисунков в виде

<span id="page-21-0"></span>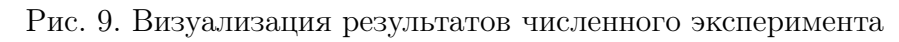

требуется набор команд

 $\frac{1}{\sqrt{a}}$ \includegraphics[height=25mm]{Файл1}\quad \includegraphics[height=25mm]{Файл2} \\ \caption{Текст заголовка}

 $\frac{1}{\sqrt{2}}$  6) \begin{figure}[H] \includegraphics[height=25mm]{Файл1}\quad \includegraphics[height=25mm]{Файл2} \\ \caption{Текст заголовка} \end{figure}

 $\equiv$  B) .

\begin{figure}[H] \includegraphics[height=25mm]{Файл1} \end{figure}\qquad \begin{figure}[H] \includegraphics[height=25mm]{Файл2} \\ \caption{Текст заголовка} \end{figure}

г) \begin{minipage}{ширина} \begin{figure}[H] \includegraphics[height=25mm]{Файл1} \end{figure} \end{minipage}\qquad \begin{minipage}{ширина} \begin{figure}[H] \includegraphics[height=25mm]{Файл2} \\ \end{figure} \caption{Текст заголовка} \end{minipage}

## A10. Для размещения рисунков в виде

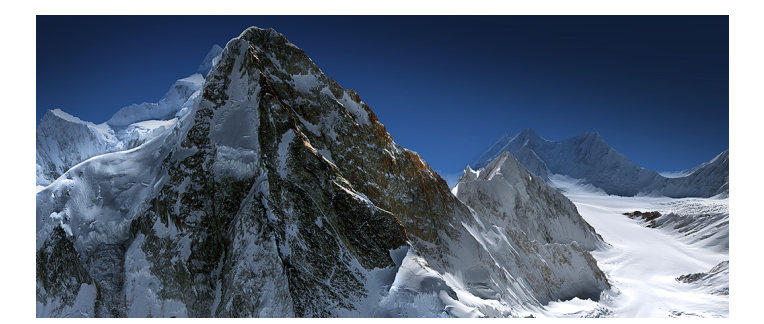

<span id="page-22-0"></span>

требуется набор окружений

<span id="page-22-1"></span>

Рис. 10. Горы Рис. 11. Берег

 $\frac{1}{\sqrt{2}}$  a)  $\frac{1}{\sqrt{2}}$ \begin{center} \begin{figure} \begin{minipage}{ширина} ... \end{minipage} \qquad \begin{minipage}{ширина} ... \end{minipage} \end{figure} \end{center}

в) \begin{center} \begin{figure} \begin{minipage}{ширина} ... \end{minipage} \end{figure} \qquad \begin{figure} \begin{minipage}{ширина} ... \end{minipage} \end{figure} \end{center}

 $\sim$  6)  $\sim$ \begin{center} \begin{minipage}{ширина} \begin{figure} ... \end{figure} \qquad \begin{figure} ... \end{figure} \end{minipage} \end{center}

г) \begin{center} \begin{minipage}{ширина} \begin{figure} ... \end{figure} \end{minipage} \qquad \begin{minipage}{ширина} \begin{figure}

```
...
\end{figure}
\end{minipage}
\end{center}
```
# 8 Программа TpX

- [8.1](#page-25-0) [Создание и редактирование рисунка](#page-25-0)
- [8.2](#page-27-0) [Добавление в рисунок текста](#page-27-0)
- [8.3](#page-28-0) [TpX и сохранение файлов](#page-28-0)
- [8.5](#page-31-0) [Упражнения](#page-31-0)

## <span id="page-24-0"></span>8 Программа TpX

Векторный редактор TpX позволяет создавать изображения, которые можно экспортировать во многие форматы: EPS, PDF, BMP, EMF,. . . , причем прямо из редактора можно посмотреть результат построения изображения в форматах DVI, EPS и PDF. Для создания файлов указанных форматов программа TpX использует «схемы»:

> $LaTeX \rightarrow DVI$ ;  $LaTeX \rightarrow DVI \rightarrow PS;$  $PdfLaTeX \rightarrow PDF$ ,

т. е. на компьютере должен быть установлен ТрХ.

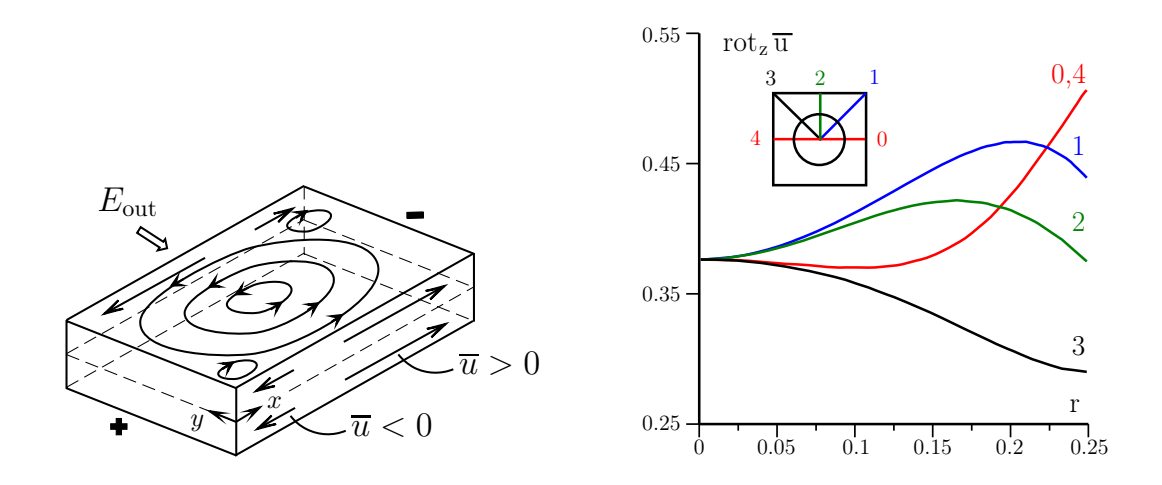

<span id="page-24-1"></span>Рис. 12. Примеры изображений, построенных с помощью программы TpX

#### <span id="page-25-2"></span><span id="page-25-0"></span>8.1 Создание и редактирование рисунка

Создать изображение «с нуля» можно с помощью команды меню New из раздела File. Открыть файл для редактирования: File  $\rightarrow$  Open.

Поддерживаемые типы файлов (для чтения и редактирования):

 $TpX$  (.tpx), Windows Metafiles (.emf, .wmf), Scalable Vector Graphics (.svg), All Postscripts (.eps, .ps), Portable Document Format (.pdf).

Обмен данными и графикой с другими Windows-приложениями может выполняться также через буфер обмена.

Каждый объект в редакторе — линия, окружность, кривая и т. п. обладает набором свойств, таких как толщина, вид и цвет линий. Доступ к свойствам каждого объекта рисунка — двойной щелчок мышью по выделенному объекту. В рисунок могут быть добавлены надписи, в том числе и с использованием Т<sub>Е</sub>Х-кода [\(см. п.](#page-27-0) [8.2\)](#page-27-0).

Любой объект может быть преобразован (масштабирован, повёрнут, отражен,. . . ) с помощью команд раздела меню Transform, а также конвертирован в объект другого типа с помощью команды меню:

Edit  $\rightarrow$  Convert to...

<span id="page-25-1"></span> $\Rightarrow$ **8.1.** Вставим объект Graphical symbol (пиктограмма  $\frac{4}{3}$ ). В качестве графического символа выберем звезду [\(рис.](#page-26-0) [13,](#page-26-0) левое изображение). С помощью команды меню Edit  $\rightarrow$  Convert to... преобразуем объект Graphical symbol в Closed Bezier path (следующее изображение).

Bézier curve (кривая Безье) строится с использованием минимум четырёх точек: двух базовых (начало и конец кривой, обозначены квадратиками) и двух промежуточных (управляющие метки-манипуляторы, обозначены кружочками). Управляющие метки-манипуляторы позволяют менять сложность и форму кривой.

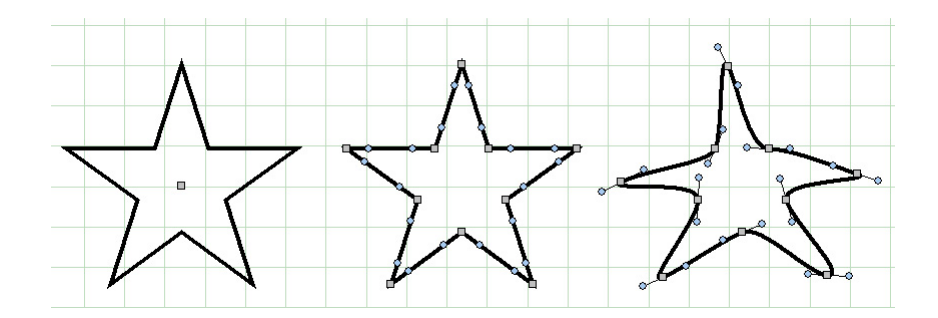

<span id="page-26-0"></span>Рис. 13. Конвертирование и редактирование объекта

Изменяя положения базовых и промежуточных точек «строгую» звезду преобразуем в «морскую» [\(рис.](#page-26-0) [13,](#page-26-0) правое изображение).

Полученную звезду скопируем два раза и изменим у каждой новой звезды размер (Transform → Scale →. . .). Зальем каждую звёздочку своим цветом (левое изображение на [рис.](#page-26-1) [14\)](#page-26-1). Команды

Transform  $\rightarrow$  Flip horizontally  $u$  Transform  $\rightarrow$  Rotate  $\rightarrow$ ...

позволяют получить зеркальное отображение [\(рис.](#page-26-1) [14,](#page-26-1) в центре) и произвольный поворот [\(рис.](#page-26-1) [14,](#page-26-1) справа).

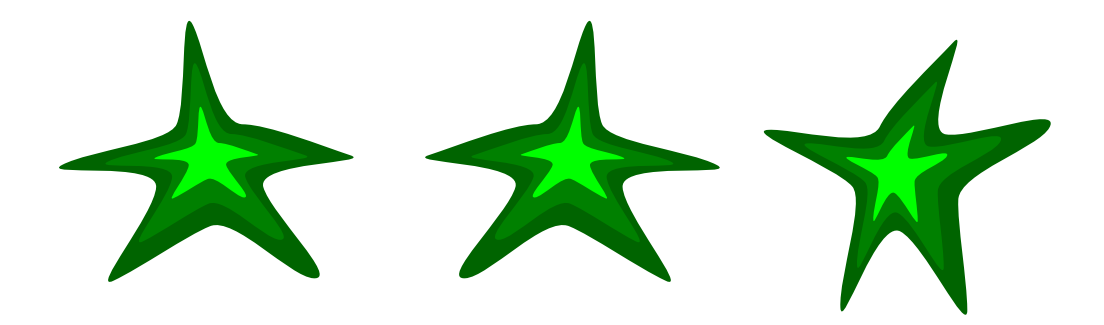

<span id="page-26-1"></span>Рис. 14. Преобразование объекта

#### <span id="page-27-0"></span>8.2 Добавление в рисунок текста

Для добавления в рисунок любых надписей служит кнопка <Ab> в редакторе TpX.

Вставляемый текст может иметь TEX-формат, причем в рабочем окне TpX достаточно обозначить местоположение надписи и сделать «черновик текста» (например,  $f(x+t)$ ), а потом при помощи поля TeX Text в окне «Text» [\(рис.](#page-26-1) [15\)](#page-27-1) внести текст в формате ТFX'а (в знаках \$ для формул) —  $\varphi(x+\tau)$  .

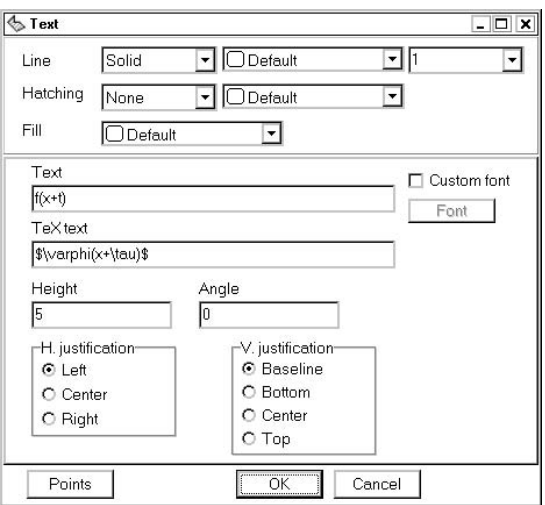

<span id="page-27-1"></span>Рис. 15. Окно «Text» редактора TpX

На [рис.](#page-27-2) [16](#page-27-2) слева показан вид формулы в редакторе и справа — результат в выходном файле (.dvi, .pdf, .ps).

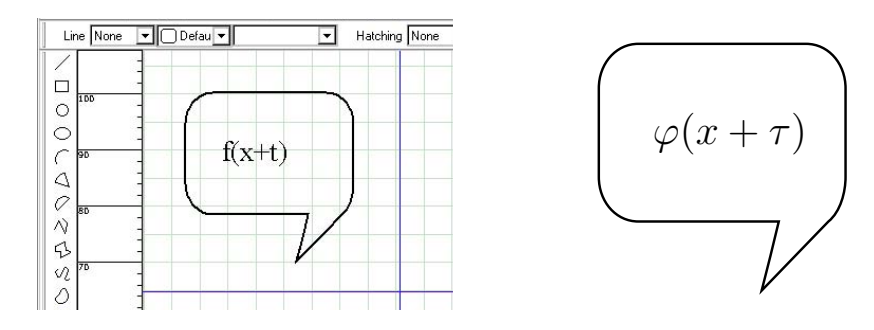

<span id="page-27-2"></span>Рис. 16. Одно и то же изображение в редакторе и в выходном файле

#### <span id="page-28-2"></span><span id="page-28-0"></span>8.3 TpX и сохранение файлов

Файлы, сохраняемые программой TpX, можно условно разделить на две группы:

- $\Phi$ айл с расширением tpx исходный файл, содержащий информацию для построения рисунка. Предназначен для редактирования с помощью редактора TpX или текстового редактора.
- $\Phi$ айлы с расширениями bmp, eps, pdf,...  $-$  выходные файлы для включения в текстовые документы.

Для TEX-документов наиболее востребованными являются eps-файлы, сохраненные как «LaTeX EPS», и для электронных документов pdf-файлы, сохраненные как «LaTeX PDF».

4. При работе с программой TpX сохранение tpx- и eps-файлов следует производить в разные каталоги или давать файлам разные имена. Например,

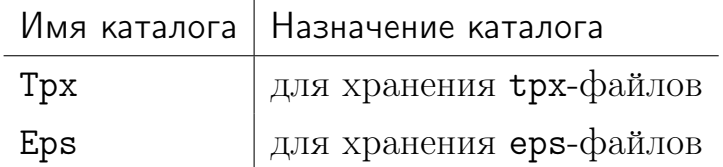

 $\Phi$ айлы eps и pdf являются временными для редактора ТрХ, они появляются даже при простом сохранении в том же каталоге, где хранится tpx-файл, и с тем же именем. Временные файлы не содержат всей информации, которая должна находиться в выходном eps- или pdf-файле, поэтому они получаются «испорченными».

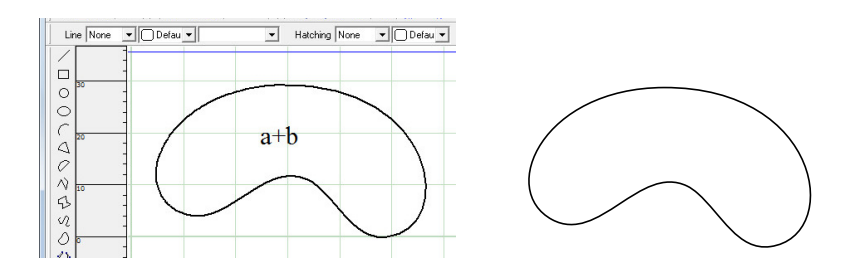

<span id="page-28-1"></span>Рис. 17. Изображения в tpx-файле и временном eps-файле различны

<span id="page-29-2"></span>Для получения полноценных финальных рисунков с формулами используйте разные каталоги для tpx- и выходных файлов и следующие схемы сохранения:

```
для получения eps-файлов — LaTeX EPS (latex-dvips)
для получения pdf-файлов - LaTeX PDF (latex-dvips-gs-pdf)
```
#### <span id="page-29-0"></span>8.4 TpX и проблемы

При возникновении проблем с трансляцией tpx-файла или сохранении eps-файлов по схеме LaTeX EPS (latex-dvips) или pdf-файлов по схеме LaTeX PDF (latex-dvips-gs-pdf) измените следующие настройки программы  $TpX$  в окне  $TpX$  Settings (см. [рис. 18\)](#page-29-1):

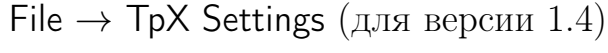

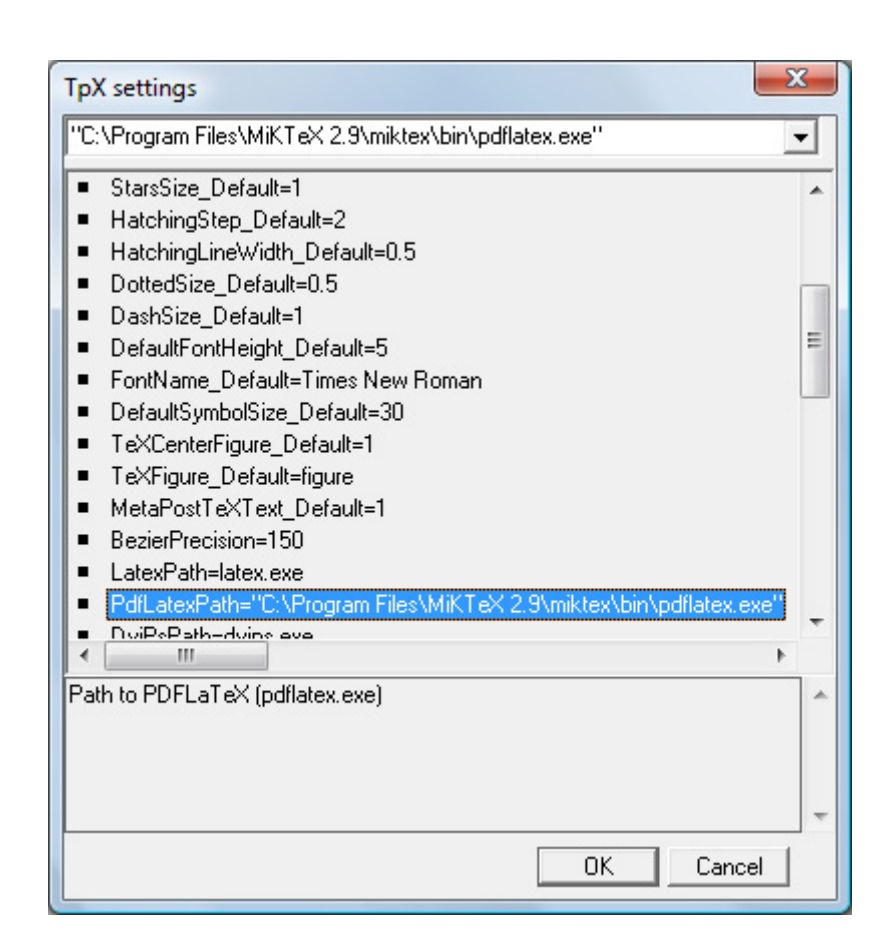

<span id="page-29-1"></span>Рис. 18. Окно настроек программы TpX

Для изменения настроек необходимо выбрать соответствующий пункт и в окне ввода списка (вверху окна TpX Settings) и либо указать значение напрямую, либо выбрать нужный каталог, нажав на изображение стрелки  $\nabla$ .

Измените следующие значения

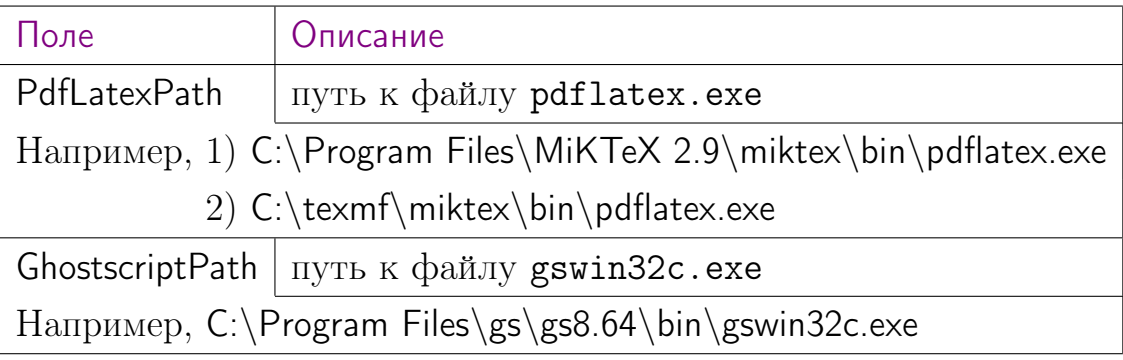

## <span id="page-31-0"></span>8.5 Упражнения

 $\left| \bullet \right|$ 8.1. Создайте с помощью программы TpX рисунки и сохраните их в форматах «LaTeX EPS» и «LaTeX PDF».

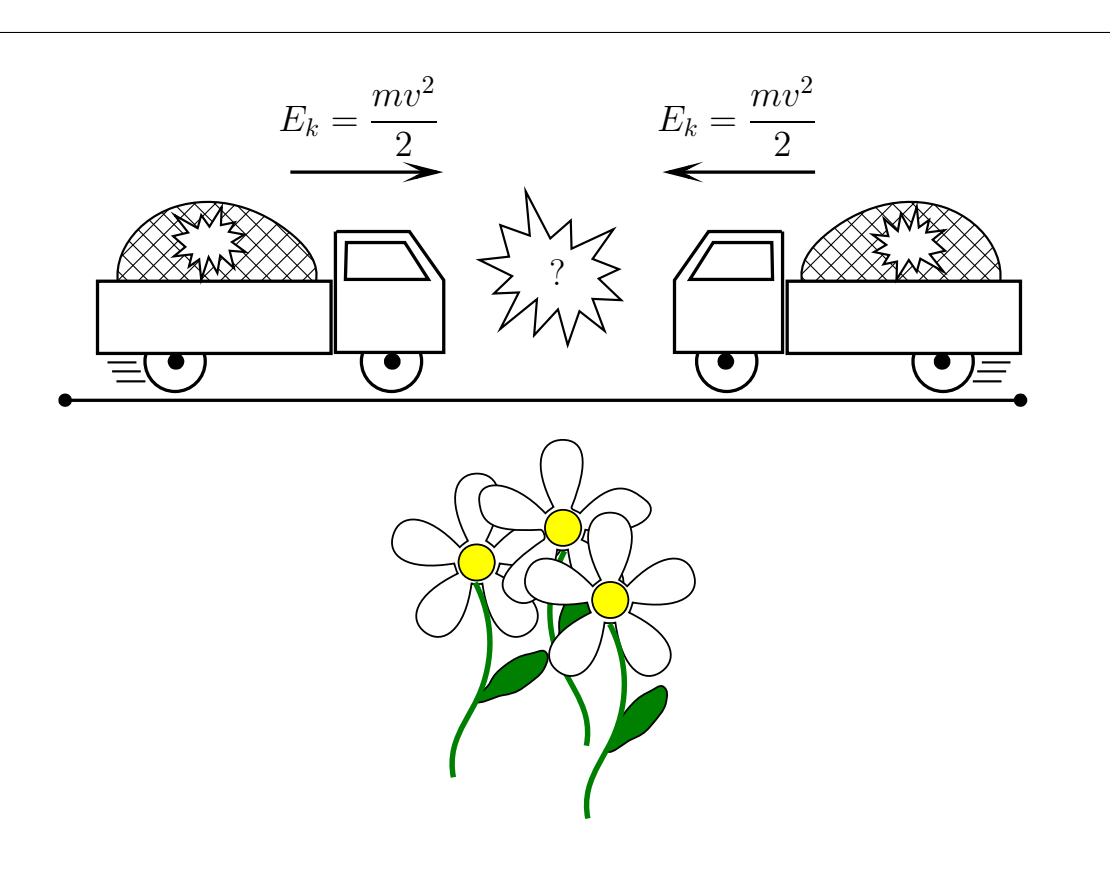

 $\left\lceil \frac{1}{2} \right\rceil$  8.2. Используя инструменты Polygon (для рисунка 1) и Graphical symbol (для рисунка 2), преобразуйте простые рисунки. Результат сохраните в формате «Windows bitmap (BMP)».

Указание: см. [пример](#page-25-1) [8.1.](#page-25-1)

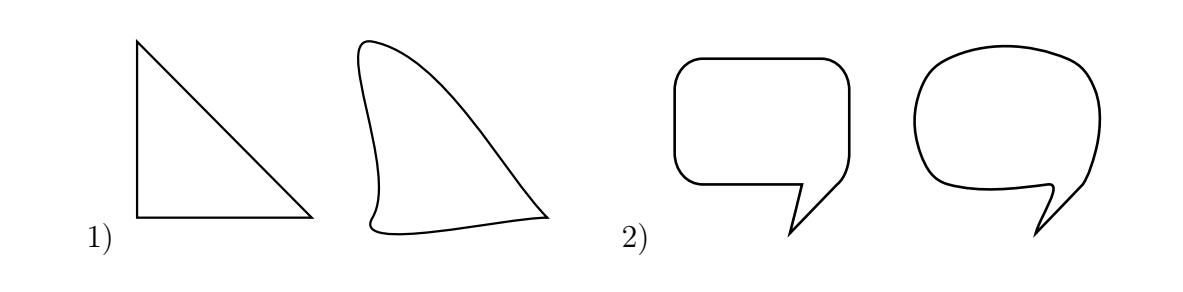

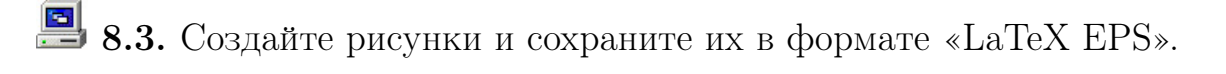

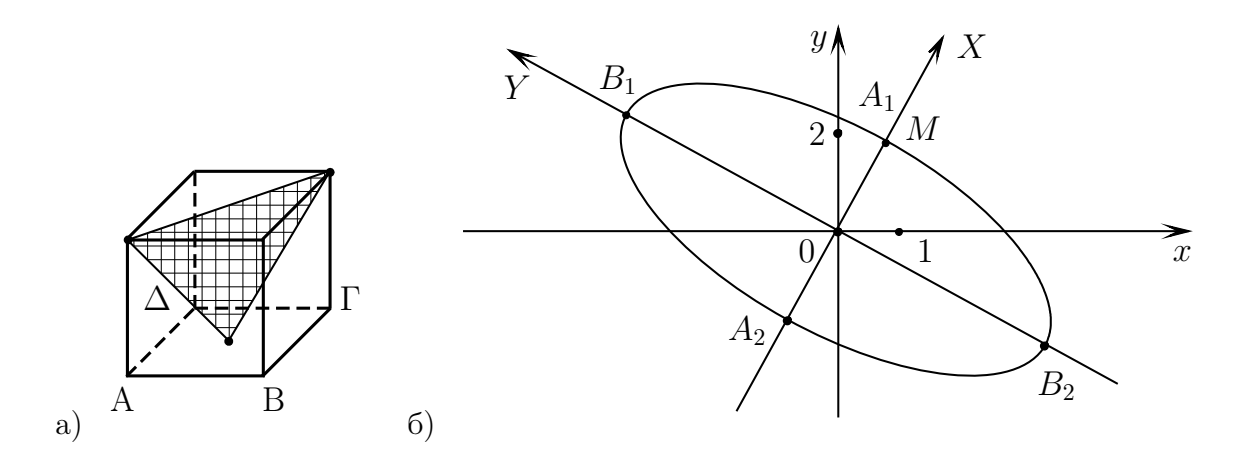

<span id="page-32-0"></span>**8.4.** Создайте рисунки и сохраните их в формате «LaTeX EPS».

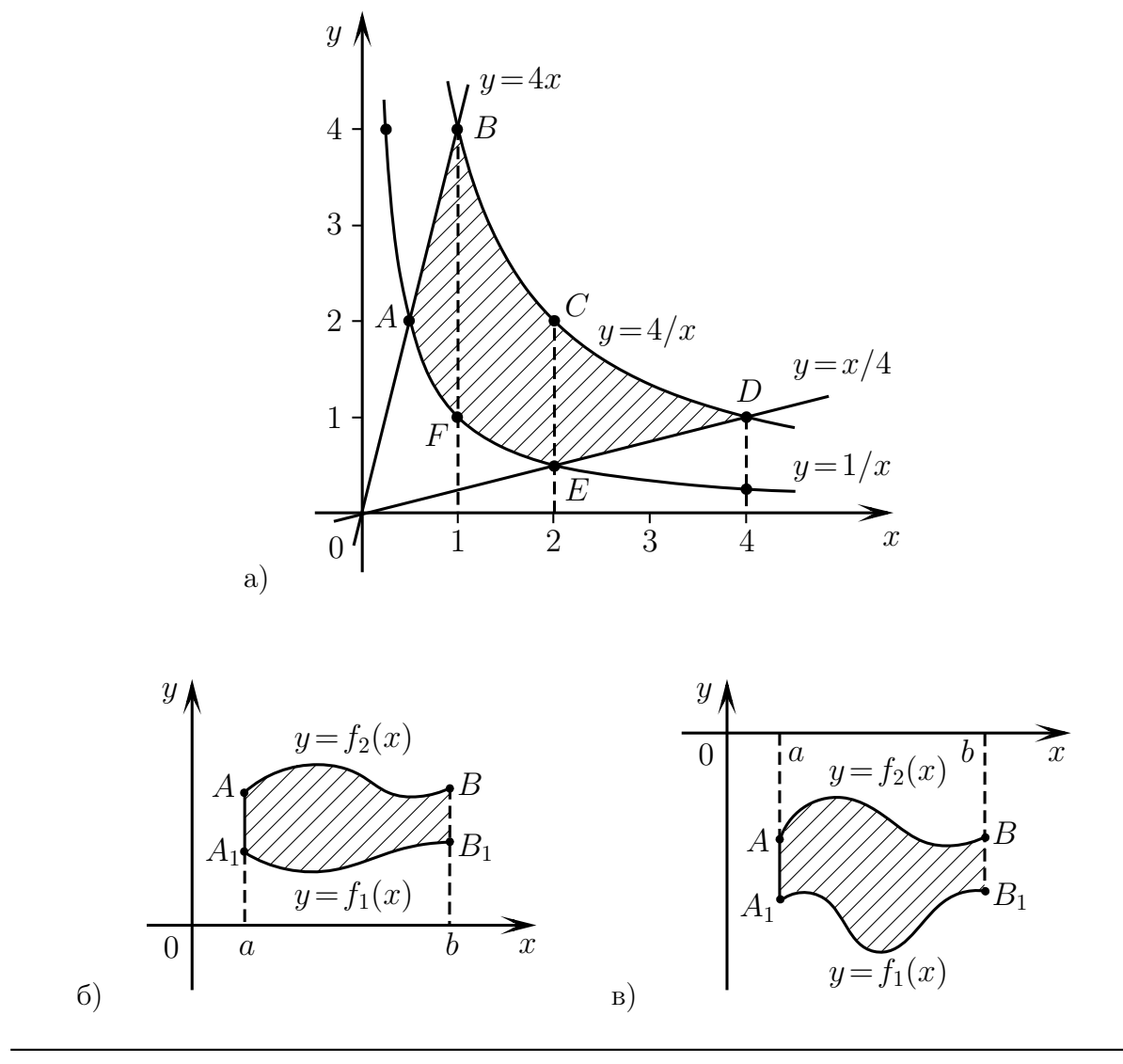

Е. В. Ширяева, И. В. Ширяева. Введение в Т<sub>Е</sub>Х. Часть III по последать так и за

<span id="page-33-1"></span>8.5. Включите в tex-документ рисунки, полученные в [задании](#page-32-0) [8.4.](#page-32-0) Схема размещения рисунков (окружение minipage не используйте):

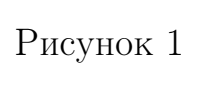

Рисунок 2

Рисунки возьмите в рамки.

Указание: не указывайте расширения для файлов изображений.

8.6. Создайте текст, соблюдая предложенный вариант размещения рисунка и подписи к нему (используйте окружение minipage).

Найдем уравнение плоскости, отсекающей на координатных осях отрезки, величины которых равны a,  $b, c$  (рис. 19).

Очевидно, что точками пересечения плоскости с координатными осями будут точки

 $A(a, 0, 0), \quad B(0, b, 0), \quad C(0, 0, c).$ 

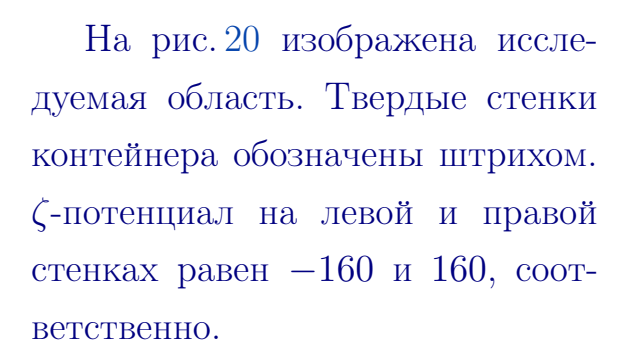

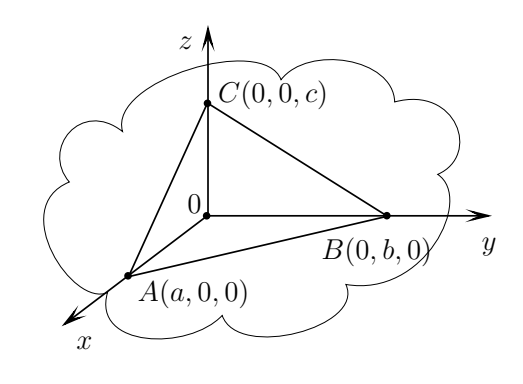

<span id="page-33-2"></span>Рис. 19. Плоскость

<span id="page-33-0"></span>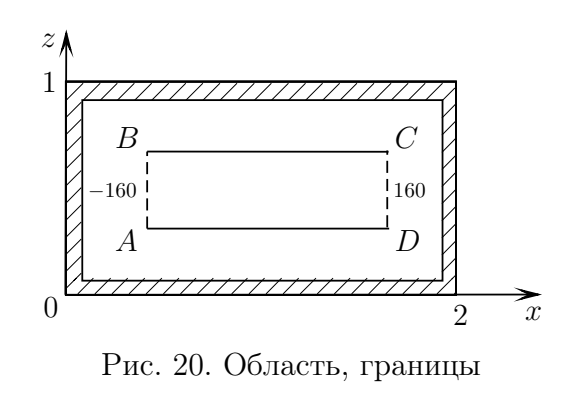

国 8.7. Выполните задания:

- 1) Измените два черно-белых рисунка со штриховкой области из [упраж](#page-32-0)[нений](#page-32-0) [8.4](#page-32-0) и [8.5](#page-33-1) на цветные (пример оформления см. на [рис. 21\)](#page-34-0).
- 2) Сохраните результат в формате «LaTeX PDF», имена файлов должны совпадать с аналогичными черно-белыми eps-файлами.

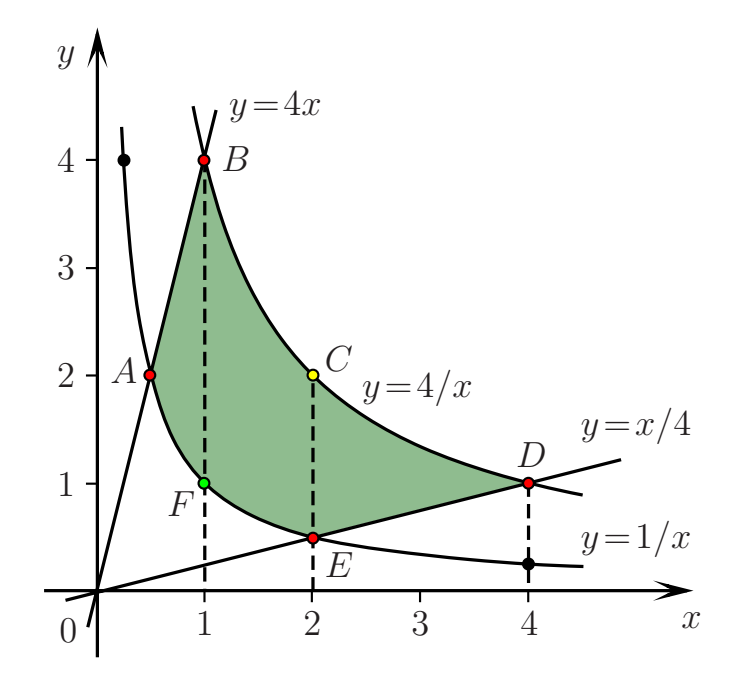

<span id="page-34-0"></span>Рис. 21. Пример цветного рисунка

8.8. Предложите свой вариант задания по темам «Рисование в редакторе TpX» и «Включение рисунков в TEX-документы». Задание оформите в виде отдельного tex-файла и рисунков форматов eps и tpx.

<span id="page-34-1"></span>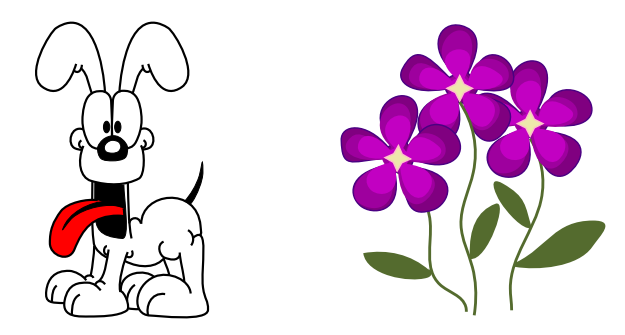

Рис. 22. Рисунки, созданные в TpX. Авторы: Е. Рыбалкина и Н. Хасматулина (2013)

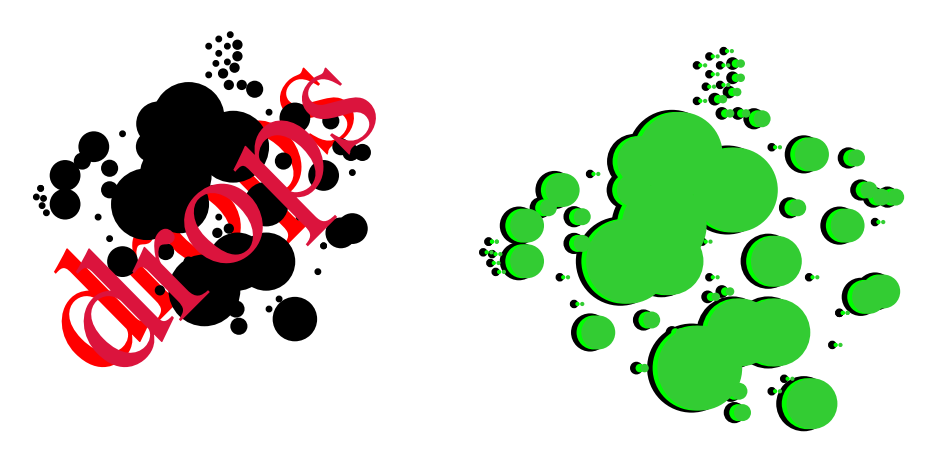

<span id="page-35-0"></span>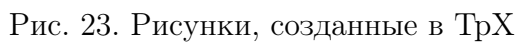

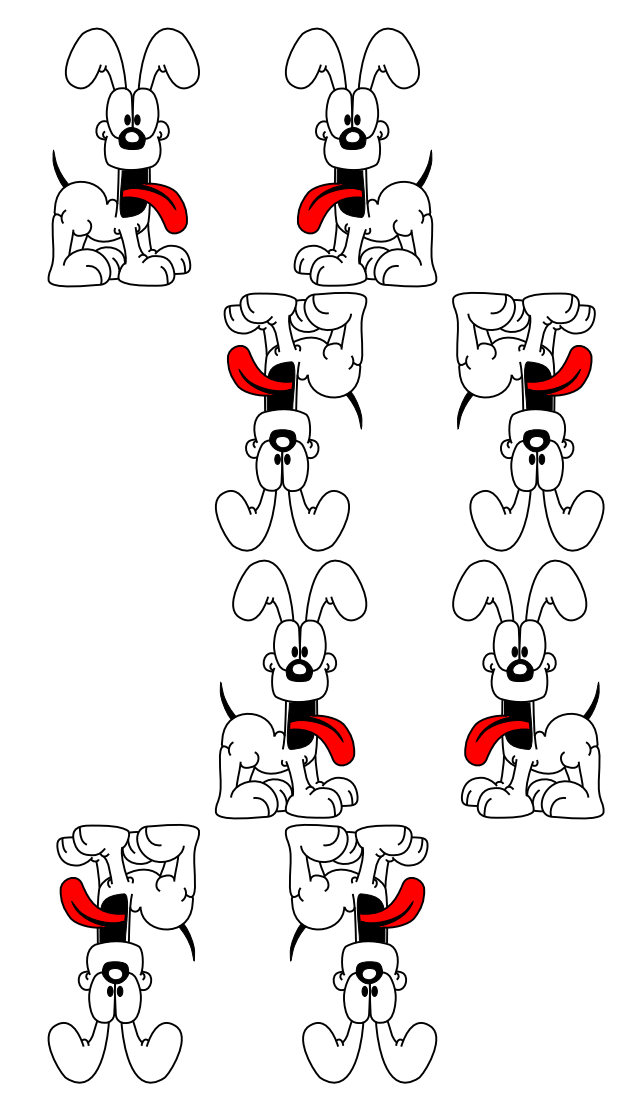

<span id="page-35-1"></span>Рис. 24. Пример нестандартного размещения изображений

# Проектные задания

[Задание № 1](#page-37-0)

[Задание № 2](#page-38-0)

## <span id="page-36-0"></span>Проектные задания

Задание  $\mathbb{N}^{\mathsf{a}}$  1. Создать минимальный файл  $\operatorname{\LaTeX}2\varepsilon$  для вывода текста, приведенного на [стр. 38.](#page-37-0)

Задание № 2. С помощью редактора TpX нарисовать рисунки, приведенные на [стр. 39.](#page-38-0) Форматы выходных файлов: pdf и eps.

## <span id="page-37-0"></span>Задание № 1

Фотоконкурс «Мир глазами студента мехмата» (весна 2013) (<http://mmcs.sfedu.ru/component/phocagallery/category/137>)

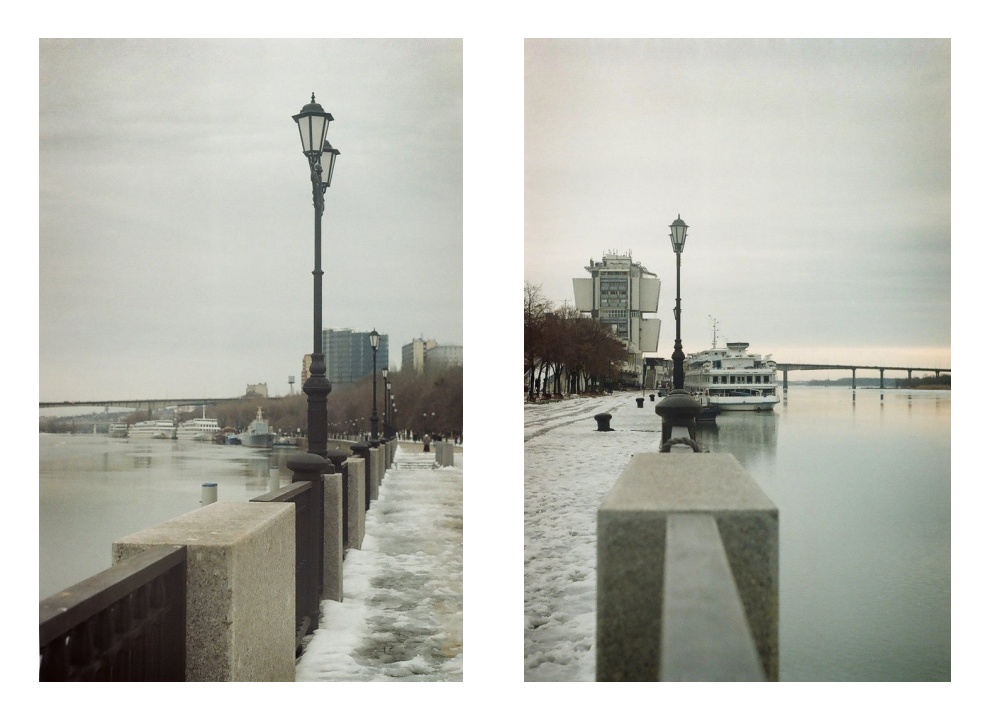

Рис. 25. Ростовская набережная ранней весной (М. Хасматулина)

<span id="page-37-2"></span><span id="page-37-1"></span>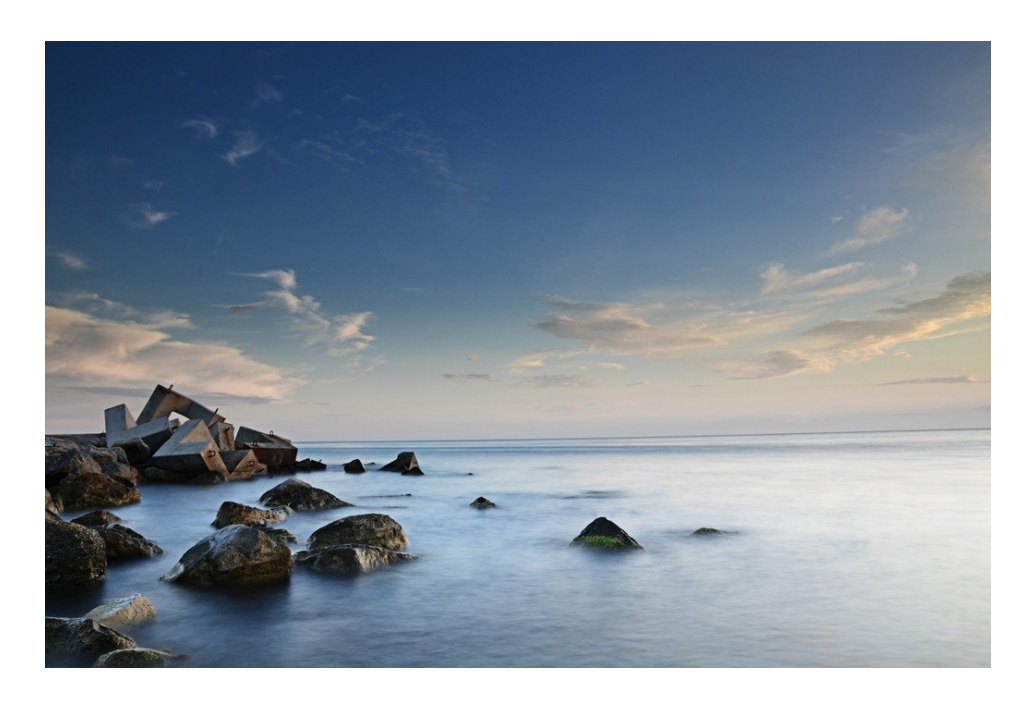

Рис. 26. Море спокойствия (Г. Лукьянов)

## <span id="page-38-0"></span>Задание № 2

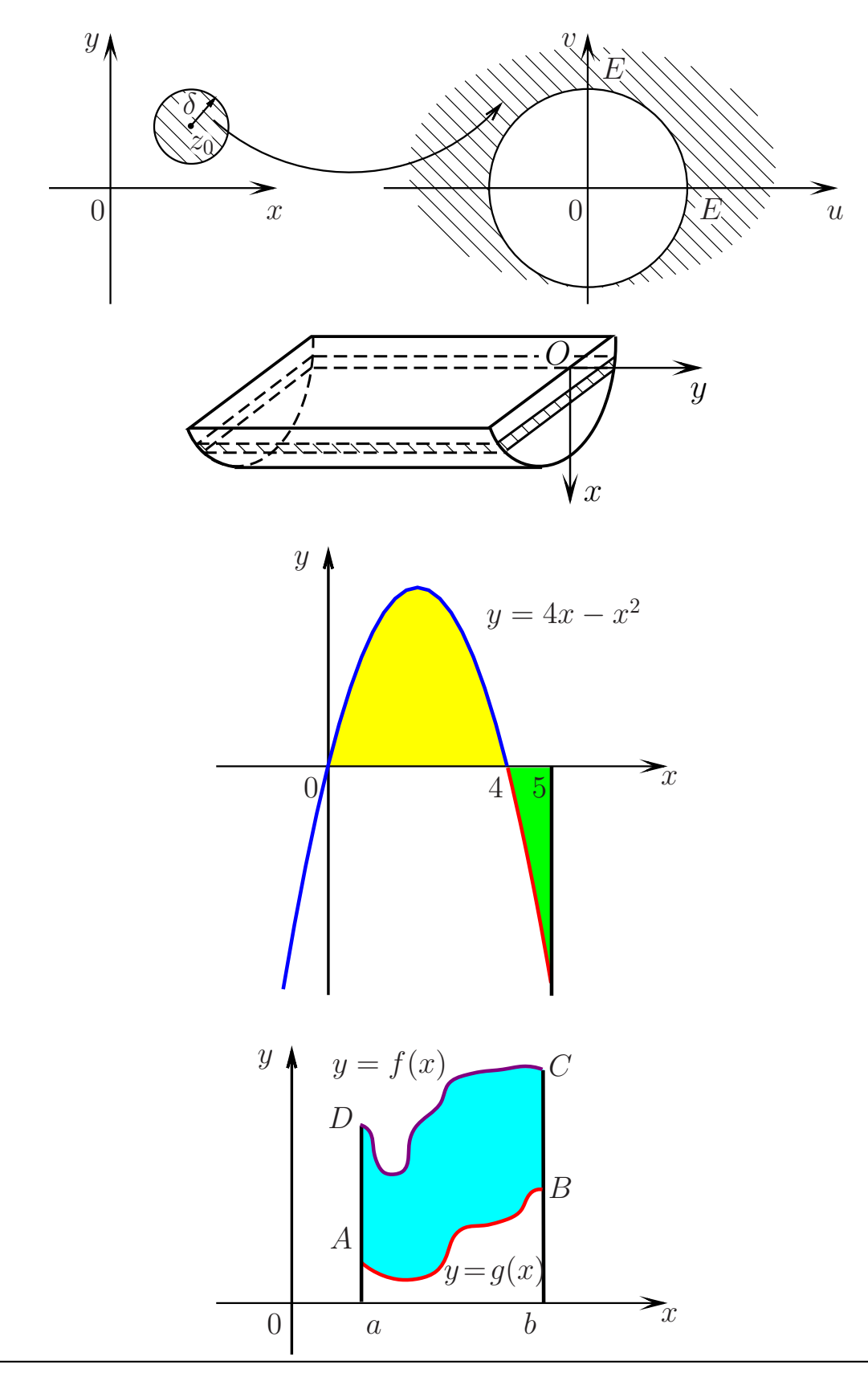

## <span id="page-39-0"></span>Список литературы

- [1] Гуссенс М., Миттельбах Ф., Самарин А. Путеводитель по пакету LAT<sub>E</sub>X и его расширению LAT<sub>E</sub>X 2<sub> $\varepsilon$ </sub>. — М.: Мир, 1999.
- <span id="page-39-1"></span> $[2]$  Жуков М.Ю., Ширяева Е.В.  $\text{Lip}X2_{\varepsilon}$ : искусство набора и вёрстки текстов с формулами. — Ростов н/Д: Изд-во ЮФУ, 2009.
- [3] Львовский С.М. Набор и верстка в пакете  $\text{MT}_F X$ . М.: Космосинформ, 1995.
- [4] Ширяева Е. В., Ширяева И. В. Введение в Т<sub>Е</sub>Х. Часть I. Набор и вёрстка текста: учебное пособие // 2015 [Электронный ресурс].
- [5] Ширяева Е. В., Ширяева И. В. Введение в TEX. Часть II. Набор формул: учебное пособие // 2015 [Электронный ресурс].

#### Дополнительная литература

- [6] Гуссенс М., Ратц C., Миттельбах Ф. Путеводитель по пакету LATEX и его графическим расширениям. — М.: Мир, 2002.
- [7] Кнут Д. Е. Всё про Т<sub>Е</sub>Х. Протвино: РДТ<sub>Е</sub>Х, 1993.
- [8] Котельников И. А., Чеботаев П. З. Издательская система  $\text{LATEX } 2\varepsilon$ . — Новосибирск: Сибирский хронограф, 1998.
- [9] Спивак М. Восхитительный TEX: руководство по комфортному изготовлению научных публикаций в пакете  $A_{\mathcal{M}}S$ -T<sub>E</sub>X. – М.: Мир, 1993.

# <span id="page-40-0"></span>Список иллюстраций

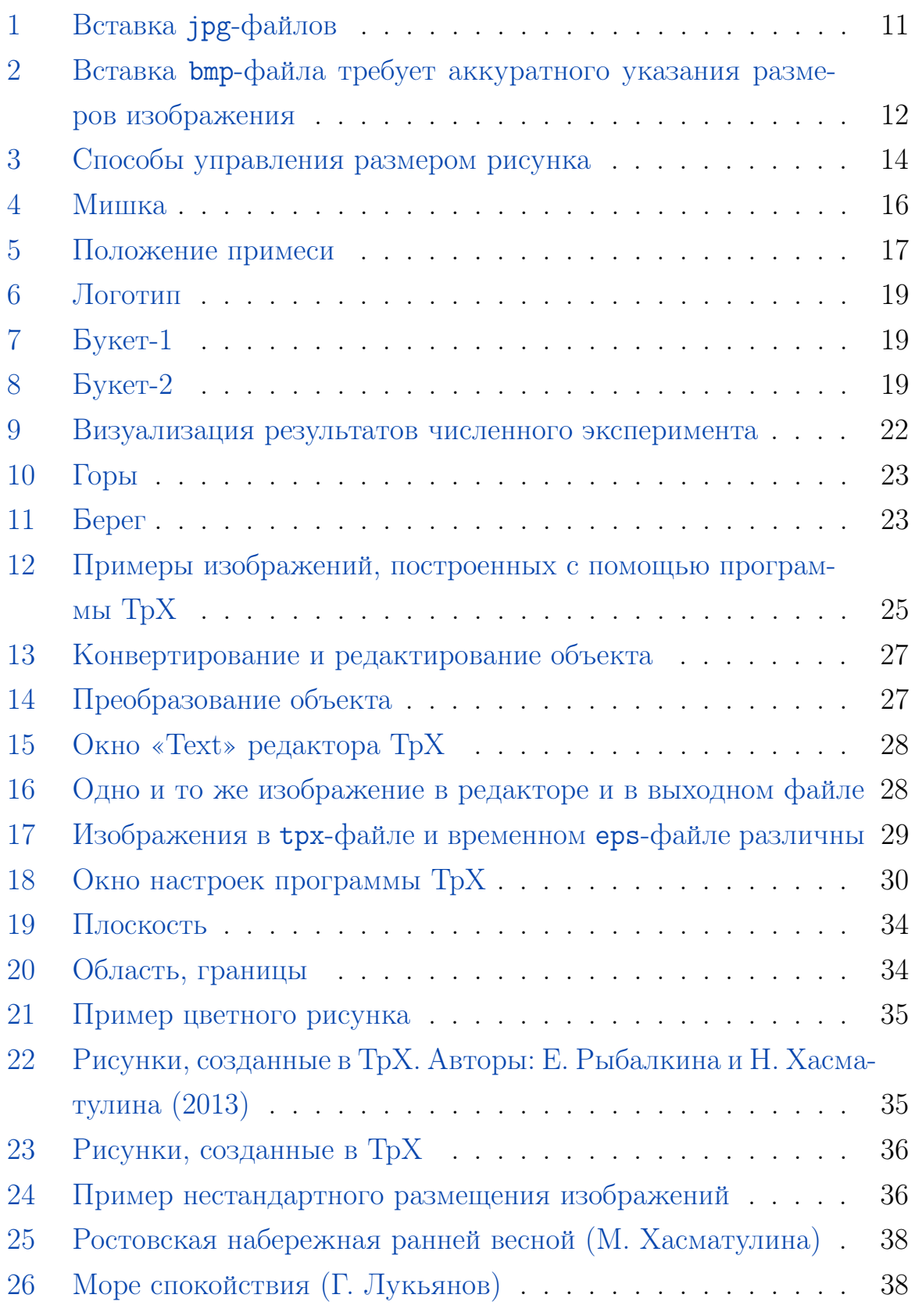

## Предметный указатель

Формат файла bmp, [11](#page-10-2) emf, [26](#page-25-2) eps, [10,](#page-9-1) [26](#page-25-2) jpeg, [10](#page-9-1) pdf, [10,](#page-9-1) [26](#page-25-2) ps, [26](#page-25-2) svg, [26](#page-25-2) tpx, [26,](#page-25-2) [29](#page-28-2) wmf, [26](#page-25-2) Команда \DeclareGraphicsRule, [11](#page-10-2) \includegraphics, [10,](#page-9-1) [11,](#page-10-2) [13](#page-12-4) \listoffigures, [16](#page-15-2) Объект кривая Безье, [26](#page-25-2) Окружение boxedminipage, [17](#page-16-2) figure, [16](#page-15-2) minipage, [17](#page-16-2) Пакет boxedminipage, [17](#page-16-2) caption2, [16](#page-15-2) float, [15](#page-14-2) graphicx, [10](#page-9-1) Параметр \angle, [15](#page-14-2) \captionlabeldelim, [16](#page-15-2)

\fboxrule, [17](#page-16-2) \fboxsep, [17](#page-16-2) \height, [14](#page-13-1)  $\setminus$ scale, [13](#page-12-4) \width, [14](#page-13-1) Схема latex-dvips-gs-pdf, [30](#page-29-2) latex-dvips, [30](#page-29-2)

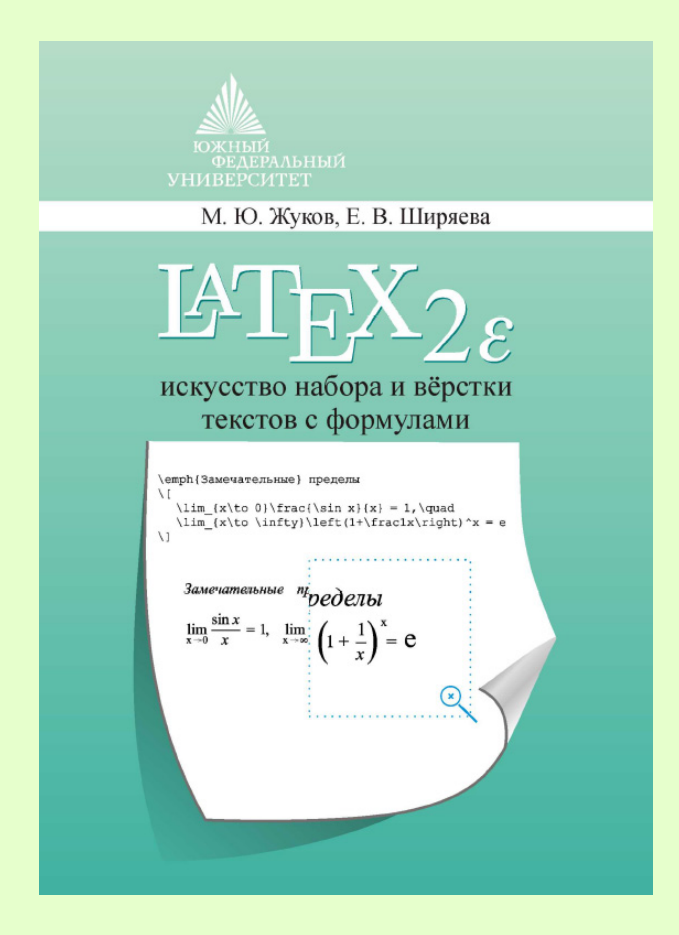

## Жуков М.Ю., Ширяева Е. В.

 $\text{LFT}_\mathcal{F} X 2_\varepsilon$ : искусство набора и вёрстки текстов с формулами / М.Ю. Жуков, Е. В. Ширяева. — Ростов н/Д : Изд-во ЮФУ, 2009. — 192 с.

ISBN 978-5-9275-0562-3

Описана система для набора текстов  $\operatorname{\LaTeX2_{\epsilon}}$ . Приведено большое количество примеров и шаблонов, справочного материала по командам и конструкциям  $\angle AFEX2_{\epsilon}$ . Имеются сведения о полиграфических правилах оформления текстов, о создании электронных документов в формате pdf. Книга предназначена для студентов, аспирантов и всех занимающихся допечатной подготовкой текстов.

По вопросам приобретения книги пишите по адресу: shir@math.sfedu.ru (Ширяева Елена Владимировна)

## Оглавление

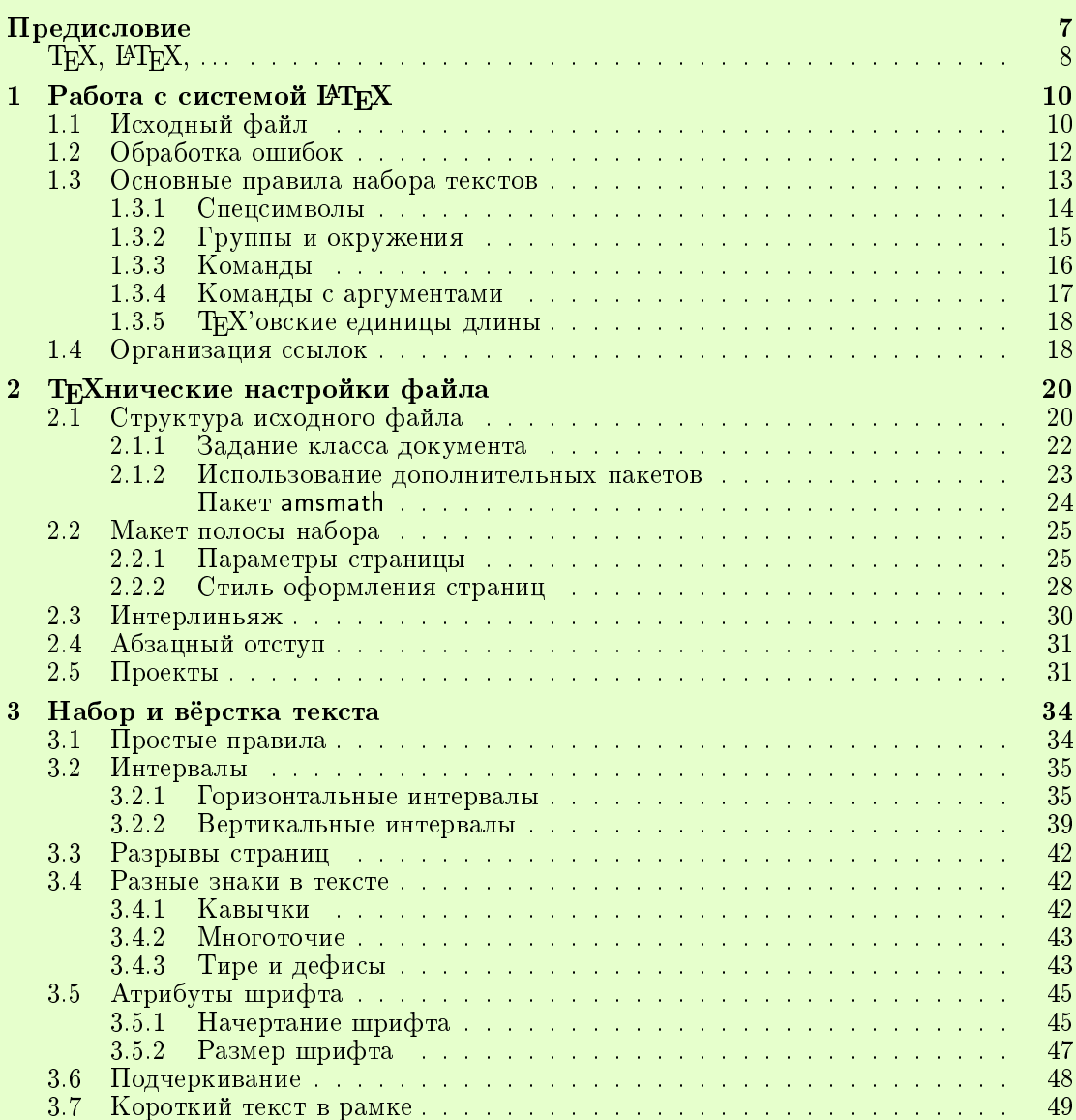

#### $4$ <sup> $0$ </sup>главление

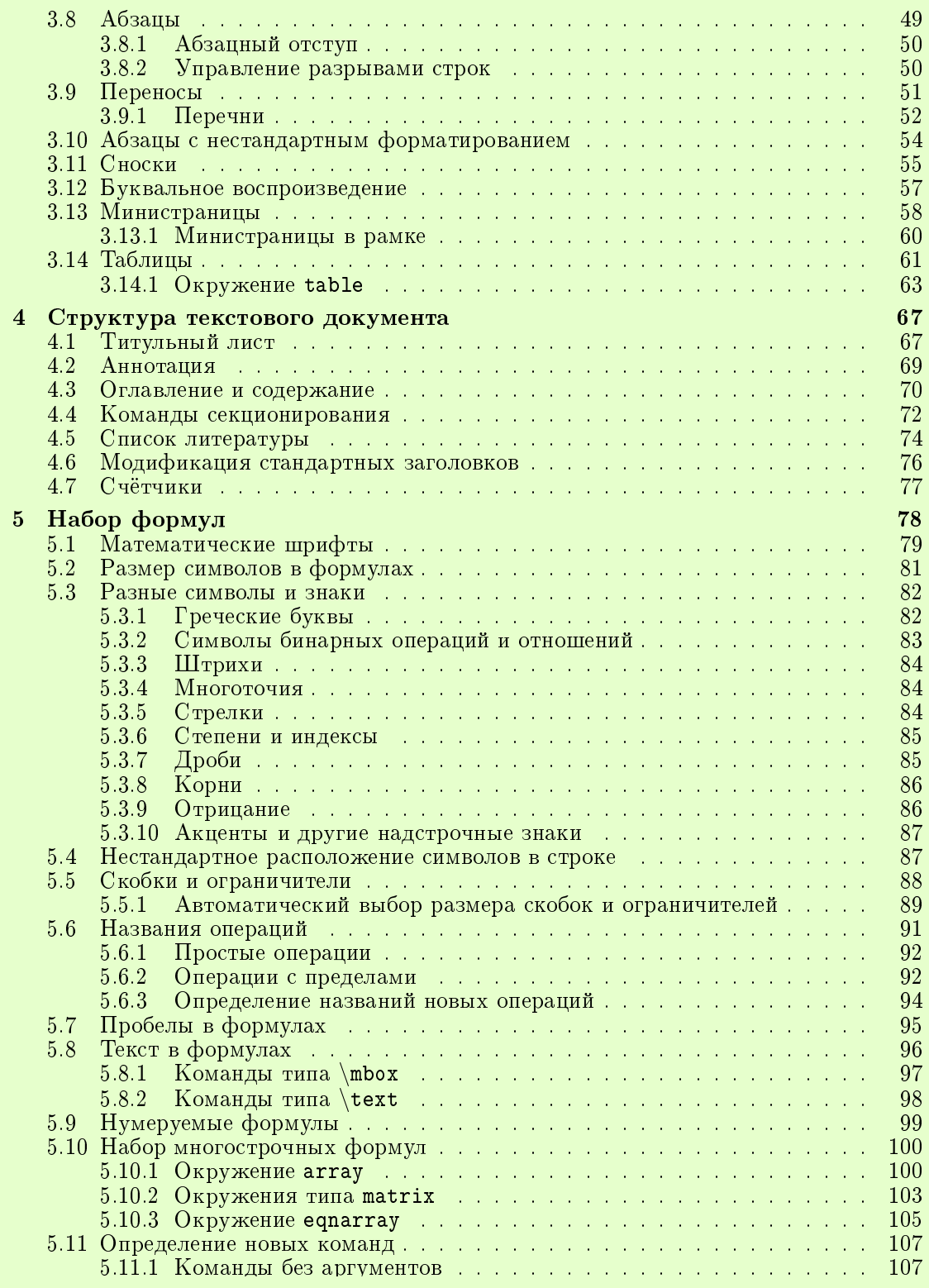

#### $Q$ главление  $5$

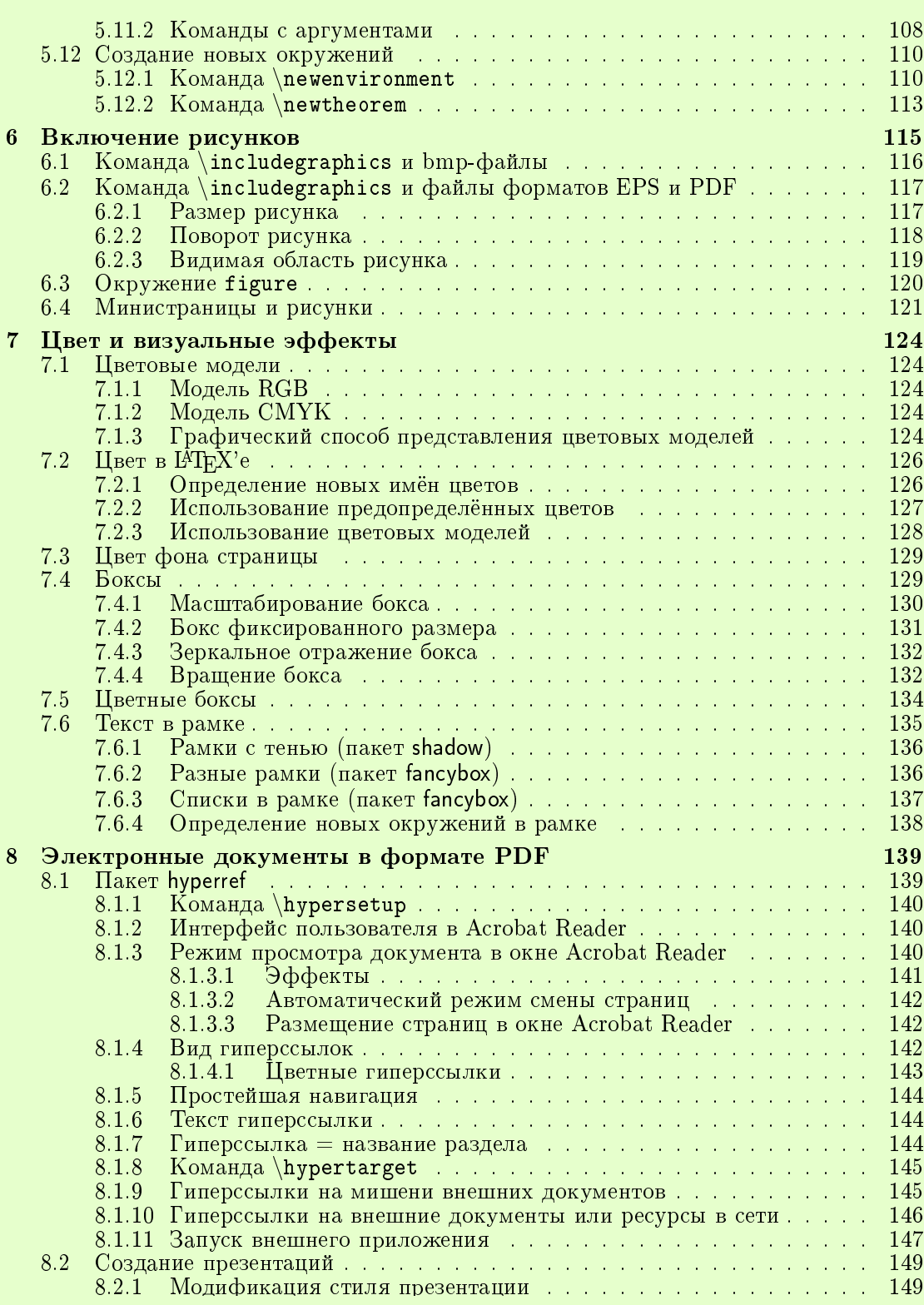

#### $\frac{6}{1}$

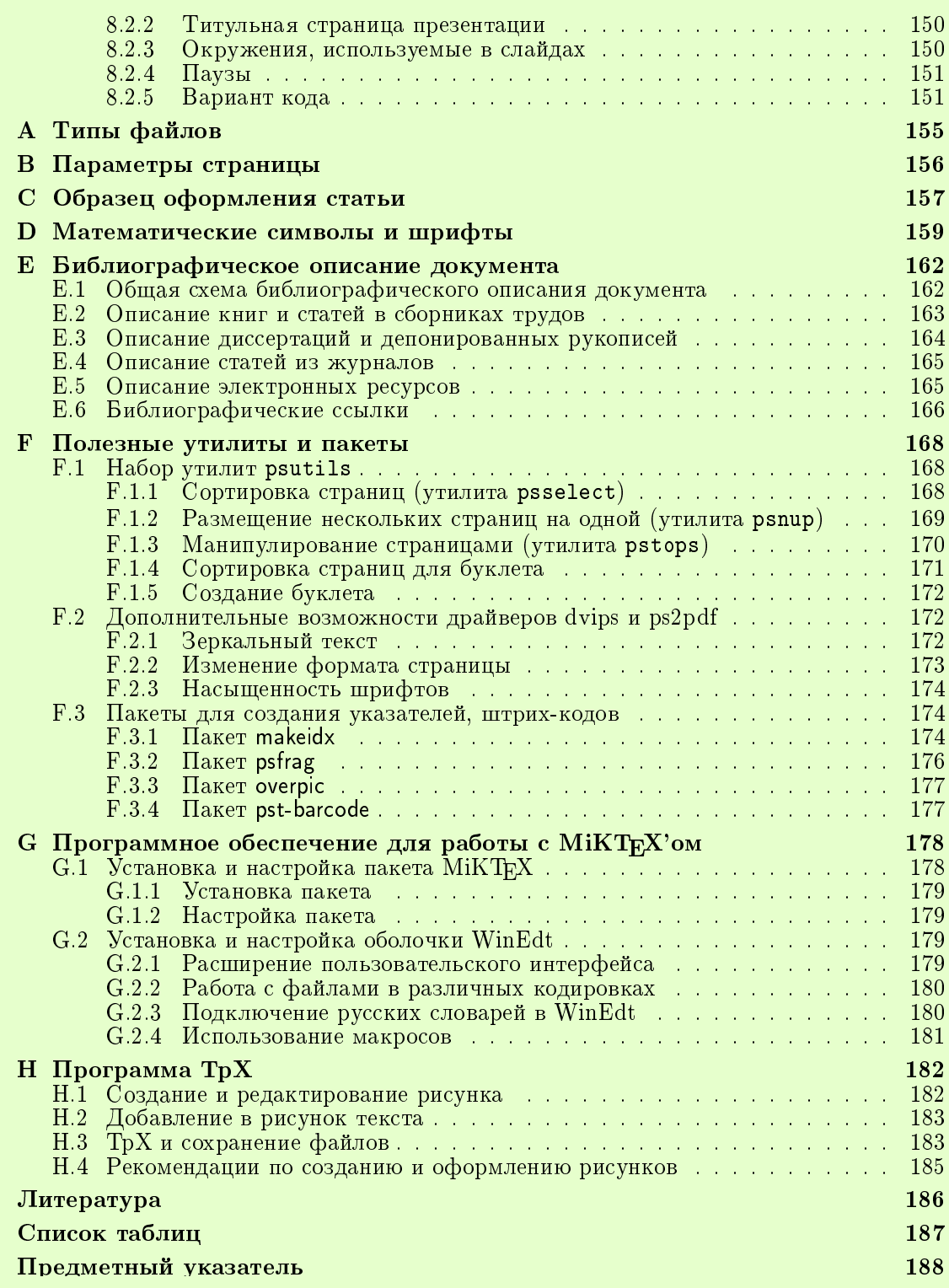